# **CHAPTER 7 POCKET BROWSER**

### **Introduction**

This feature-rich, mobile application development tool is designed to allow Web developers to rapidly create robust mobile applications that can include a wide range of advanced data capture capabilities. Whether you want to streamline your warehouse, delivery or service operations, or enable more robust asset tracking or visibility, Pocket Browser will help you get your enterprise mobility solution up and running faster — and more cost efficiently.

The Pocket Browser Developer Help provides detailed information about how to use each feature of the browser. Each feature includes a sample for you to use, however, please be aware that the sample does not necessarily show the only way to implement each feature.

Pocket Browser enables developers and integrators to provide advanced Web-based solutions to select Microsoft® Windows Mobile and Windows CE mobile computers. PocketBrowser makes the most of enterprise-level applications while speeding up development time and reducing costs. With it, making the transition to web-based solutions is now fast, easy and affordable - especially in high-volume mobile environments.

Pocket Browser is a software tool that extends the core rendering engine functionality of Microsoft PocketIE or Microsoft IE with Symbol Technologies application programming interfaces (APIs). It provides interfaces to the MC18 hardware and features using meta tags and Microsoft ActiveX® components designed specifically for Symbol Technologies systems. Pocket Browser offers easy integration with bar code scanners, RFID readers and other peripherals such as printers and magnetic stripe readers (MSR) for complete transaction processing.

# **Sample Application**

The MC18 comes with a sample PocketBrowser v 3.1.0 applications factory-installed. The sample application is accessible from the **Programs** menu.

To start PocketBrowser, select **Start** > **Programs** > **Pocket Browser**. The PocketBrowser window appears.

### 7 - 2 MC18 Product Reference Guide

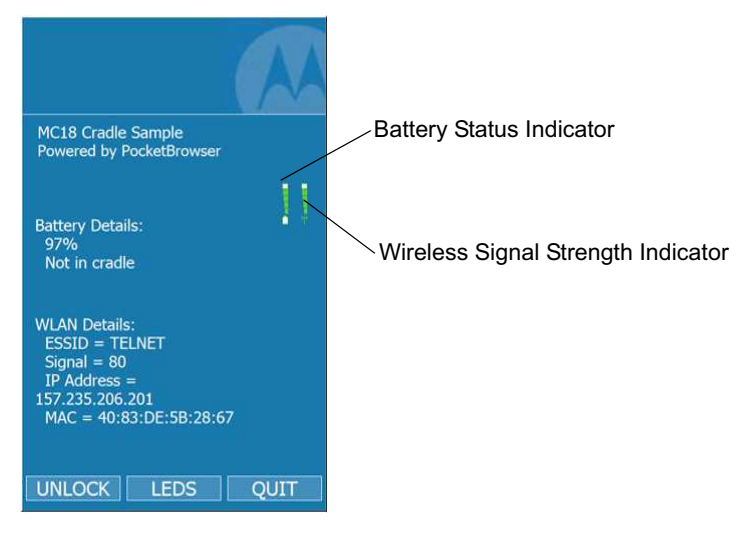

**Figure 7-1** *Sample PocketBrowser Screen*

The sample PocketBrowser provides the following information:

- **•** Battery level status bars
- **•** WLAN signal strength status bars
- **•** Battery Details:
	- **•** Battery strength in percentage
	- **•** Battery change / no charge status
- **•** WLAN details:
	- **•** ESSID name
	- **•** Signal
	- **•** IP Address of the MC18
	- **•** MAC address of the MC18

The three buttons at the bottom of the screen:

- **•** UNLOCK/LOCK Unlocks and locks the MC18 into the cradle
- **•** LEDS Illuminates the cradle LEDs
- **•** QUIT Exits the sample PocketBrowser application

### **Configuring the Pocket Browser**

The information on the Pocket Browser startup page can be configured by changing the Config.xml file (from the MC18 root directory, select **Program Files** > **PocketBrowser** > **Config** > **Config.xml**). Before launching the Pocket Browser for configuration, the MC18 must be connected to a network.

# **CHAPTER 8 CRADLE INSTALLATION**

### **Introduction**

A system is comprised of a family of hardware devices interconnected through a WLAN radio backbone to the retail establishment's server(s). The hardware devices are the MC18 mobile computers, single-slot or three slot cradles, power supplies and cables. A *dispenser* typically refers to a piece of furniture which has mounted to it the cradles, their power supplies, and cables.

Customers (retail establishments) design their own dispensers to meet their particular floor space and display requirements. The information in this chapter should help a customer to design a dispenser and to understand the installation requirements.

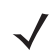

*IMPORTANT* The MC18 cradles are NOT compatible with MC17 cradles and the MC17 cradles are NOT compatible with MC18 cradles.

# **Installation of the Single-Slot Cradle**

### **Removing the Front Cover**

Use this procedure to remove the front cover:

**1.** Loosen two captive screws securing the front cover to the base.

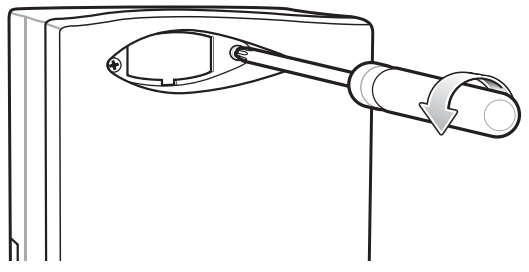

**Figure 8-1** *Remove Screws*

**2.** Pull front cover away from base and then lift out of the base.

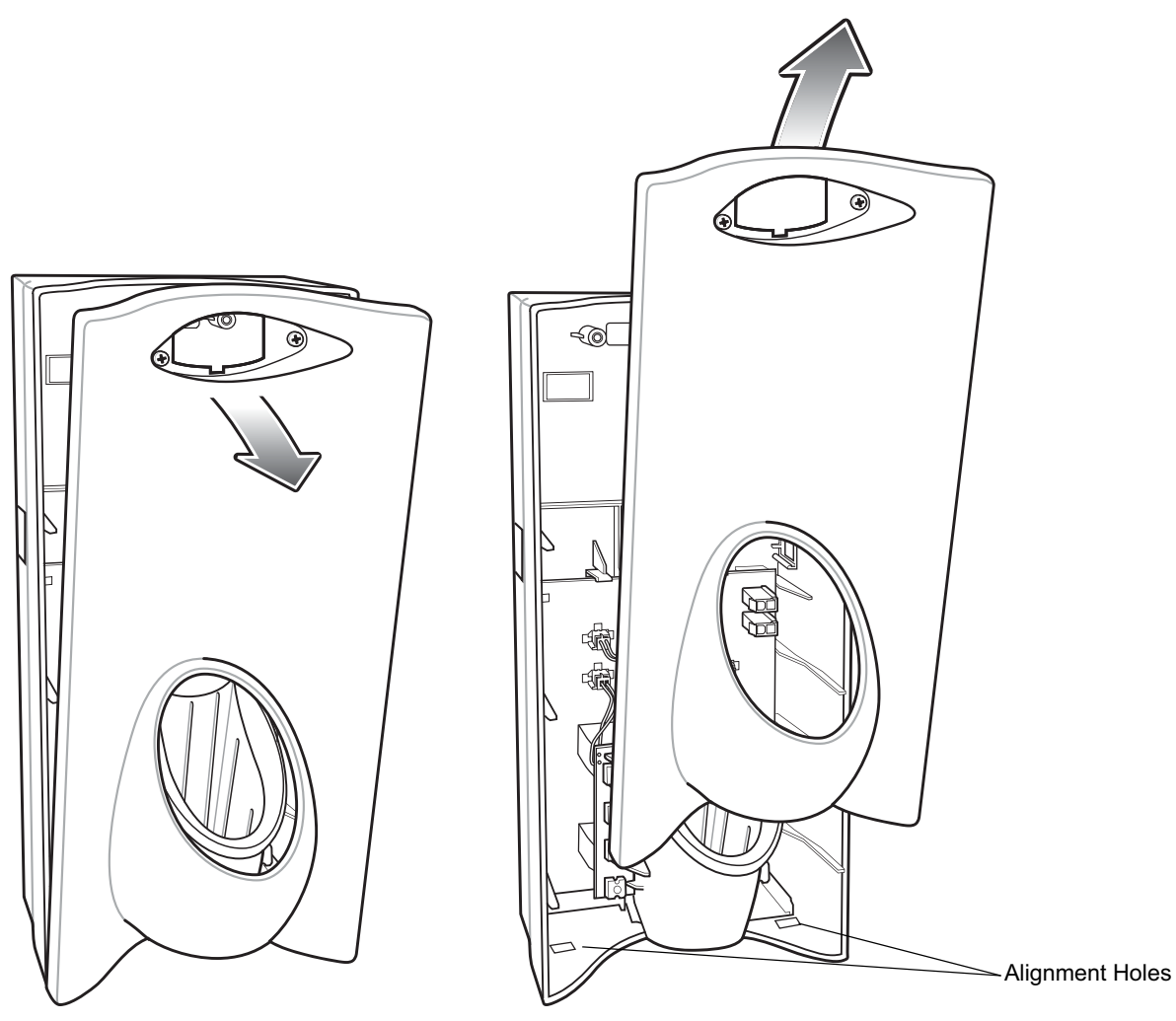

**Figure 8-2** *Cover Removal*

### **Mounting the Cradle**

The charge cradle contains mounting holes in the back housing so that it can be bolted to supporting furniture. In addition, it comes with plugs and a variety of cable routing outlets. Cable outlets not used can be concealed with the plugs provided. *Figure 8-3* provide the information required to design correct mounting holes for the charge cradles.

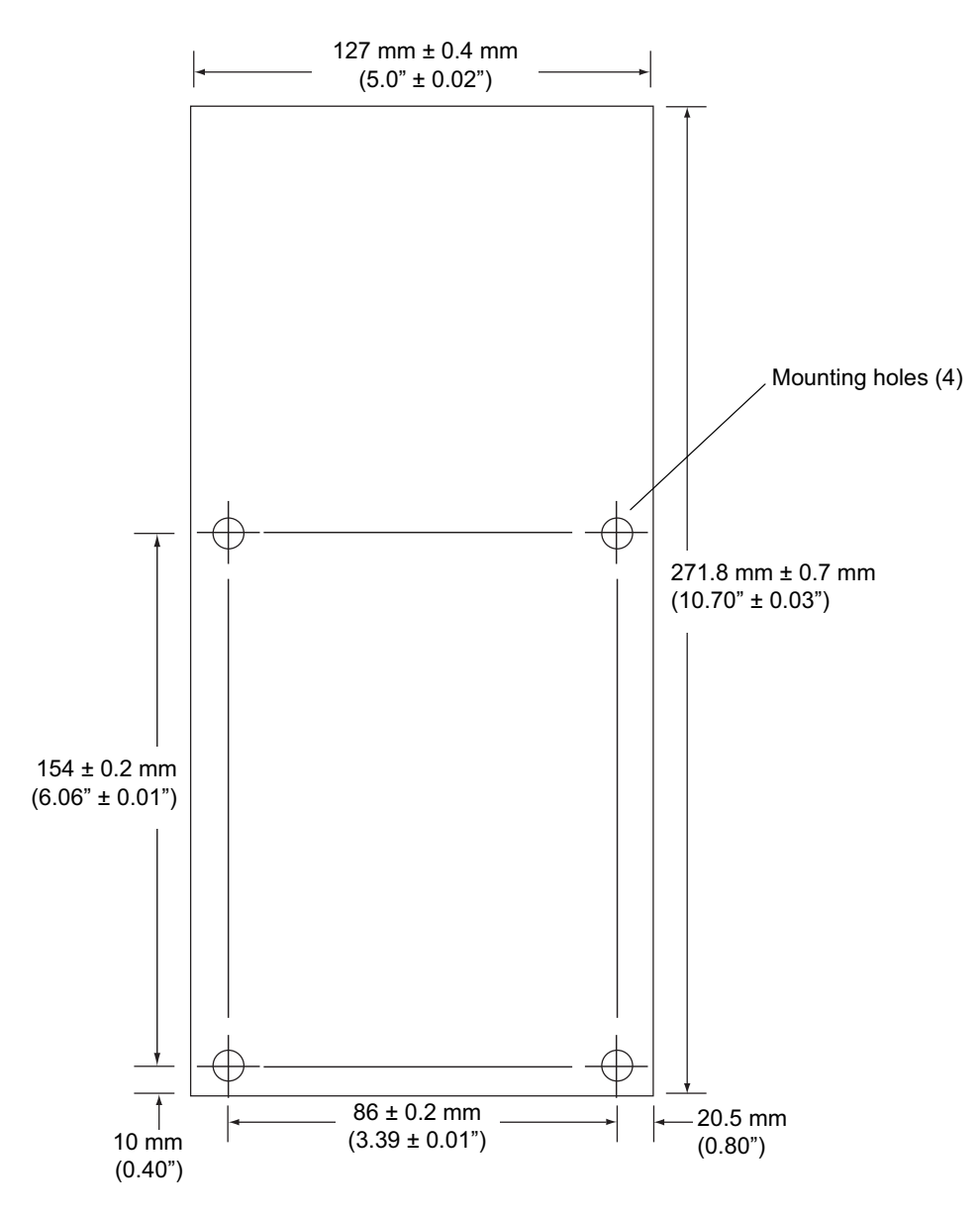

**Figure 8-3** *Cradle Mounting Template*

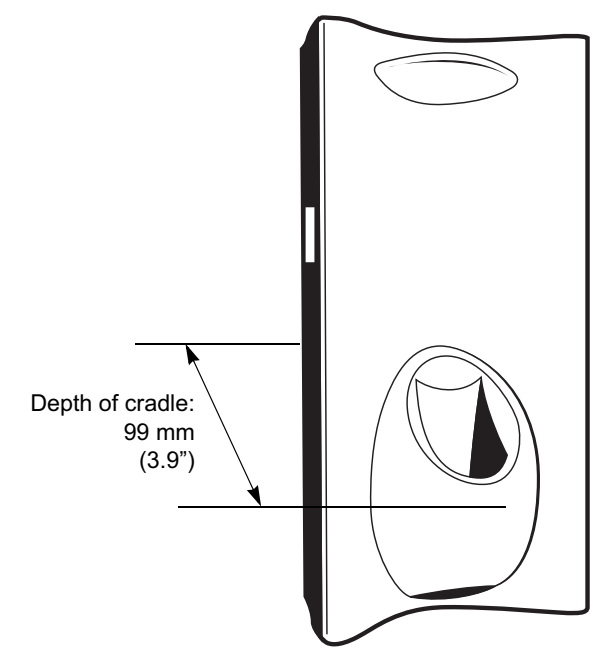

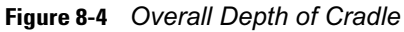

# **Wiring**

*NOTE* During installation ensure all interconnect cables are fully enclosed within the power supply or cradle enclosure.

**1.** Install power supply, including AC line cord and power cable, into Decorative Housing.

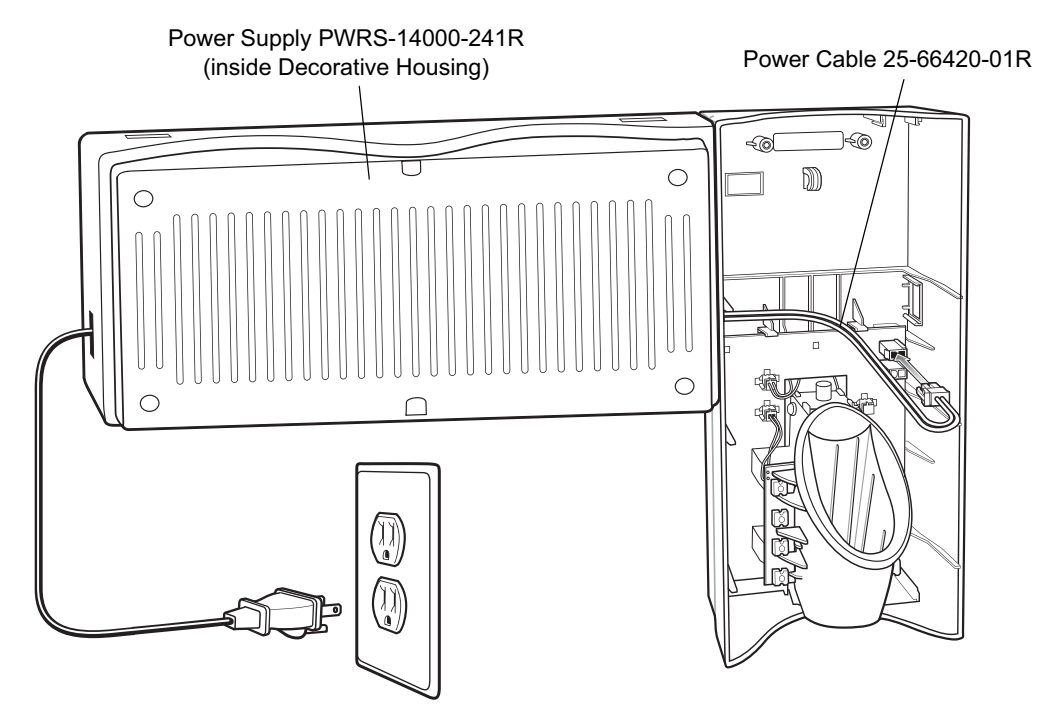

**Figure 8-5** *Connecting Power Supply*

- **2.** Insert power cable through a cable outlet of cradle back housing.
- **3.** Plug connector into power connector on printed circuit board.
- **4.** If more than one cradle, connect the interconnect cable from the first cradle to the second cradle.

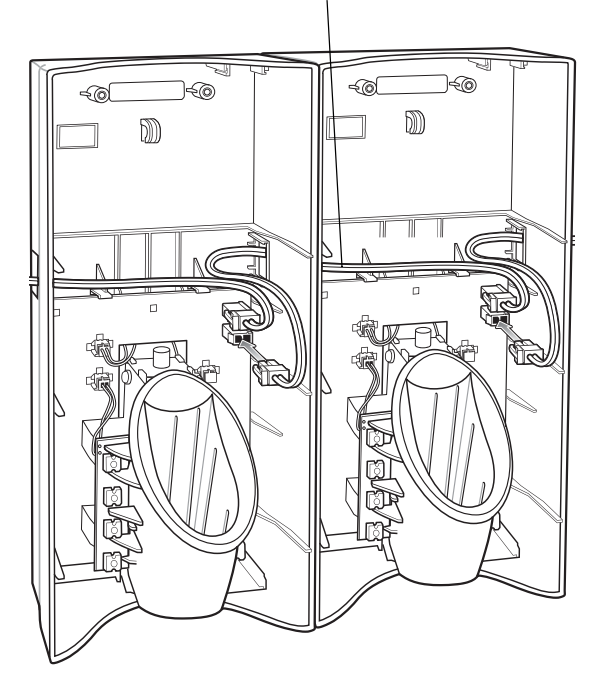

Interconnect Cable 25-66431-01R

**Figure 8-6** *Daisy-Chaining Cradles*

**5.** Use plugs to cover un-used cable outlets.

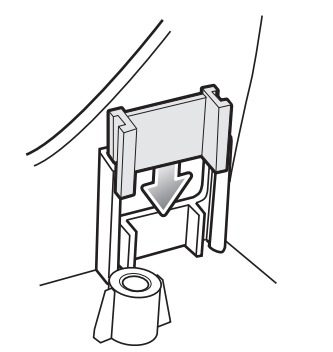

**Figure 8-7** *Cable Hole Plug Installation*

### **Assembly**

- **1.** Replace cover.
- **2.** Secure cover with screws.

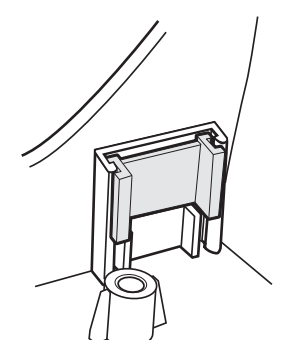

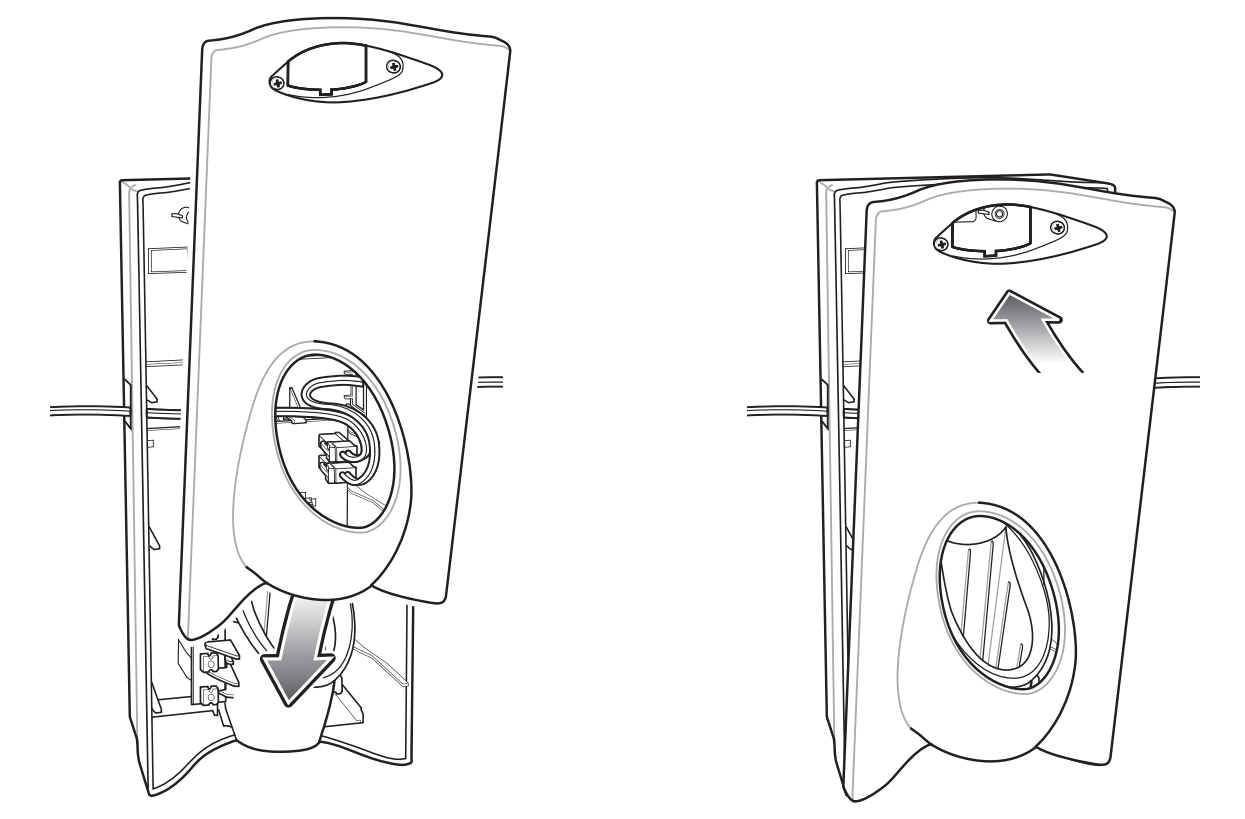

**Figure 8-8** *Replace Cover*

*NOTE* Do not install the target cover until you are sure that you do not need to remove the front cover again.

- **3.** Insert bar code target cover.
- **4.** Push target cover into front cover until it snaps into place.

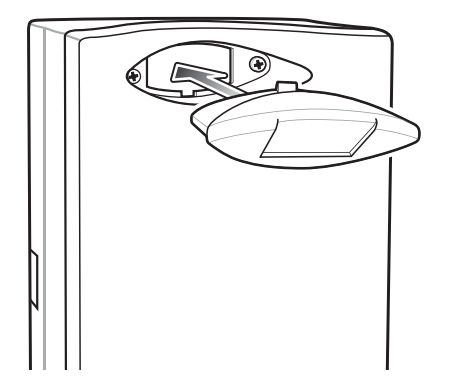

**Figure 8-9** *Replace Target Bar Code Cover*

### **System Cabling**

There are some general limitations that must be taken into account when designing a dispenser and ordering hardware elements of a system:

- **•** No more than six cradles can be powered off of one power supply and power cable 25-66420-01R.
- **•** No more than 12 cradles can be powered off of one power supply and "Y" power cable 25-67592-01R.
- **•** No more than six cradles can be powered off each leg of the "Y" power cable.
- **•** A power supply cable runs from the power supply to one or two cradles.
- **•** Cradle interconnection cables run between each successive cradle in the chain.
- **•** The power supply is air cooled, and as such expects some circulation of fresh air around it. Do not enclose it in a small airtight enclosure.
- **•** Power supplies must be mounted in their natural, landscape orientation. They contain fans and their vents must allow for the free flow of air.
- **•** Power supplies should be mounted either above or below dispensers and entrance heads. Mounting of power supplies to the right or left is not preferred.
- **•** When laying out furniture, cable routing should be as direct as possible. Routing should follow vertical and horizontal runs through the modules. As part of each power supply that is shipped is a set of labels numbered 1 through 12. These labels are to be used to track the number of loads on a particular supply. Each label is affixed to the cradle interconnection cable when a cradle is added to the daisy chain. When all labels are used, the supply is fully loaded.

*Figure 8-10* shows how the maximum number of cradles can be cabled to a power supply using power cable 25-66420-01R.

*Figure 8-11* shows how the maximum number of cradles can be cabled to a power supply using the "Y" power cable 25-67592-01R. Note that there are only six cradles per leg of the power supply cable, and only 12 cradles in total.

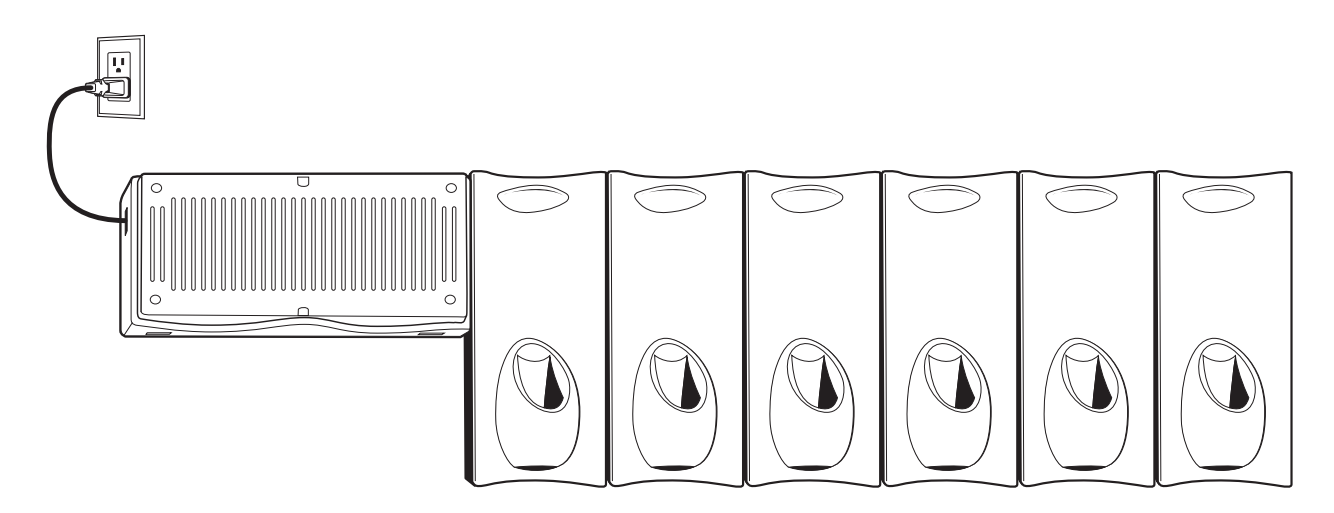

**Figure 8-10** *Maximum Number of Charge Cradles per Power Supply*

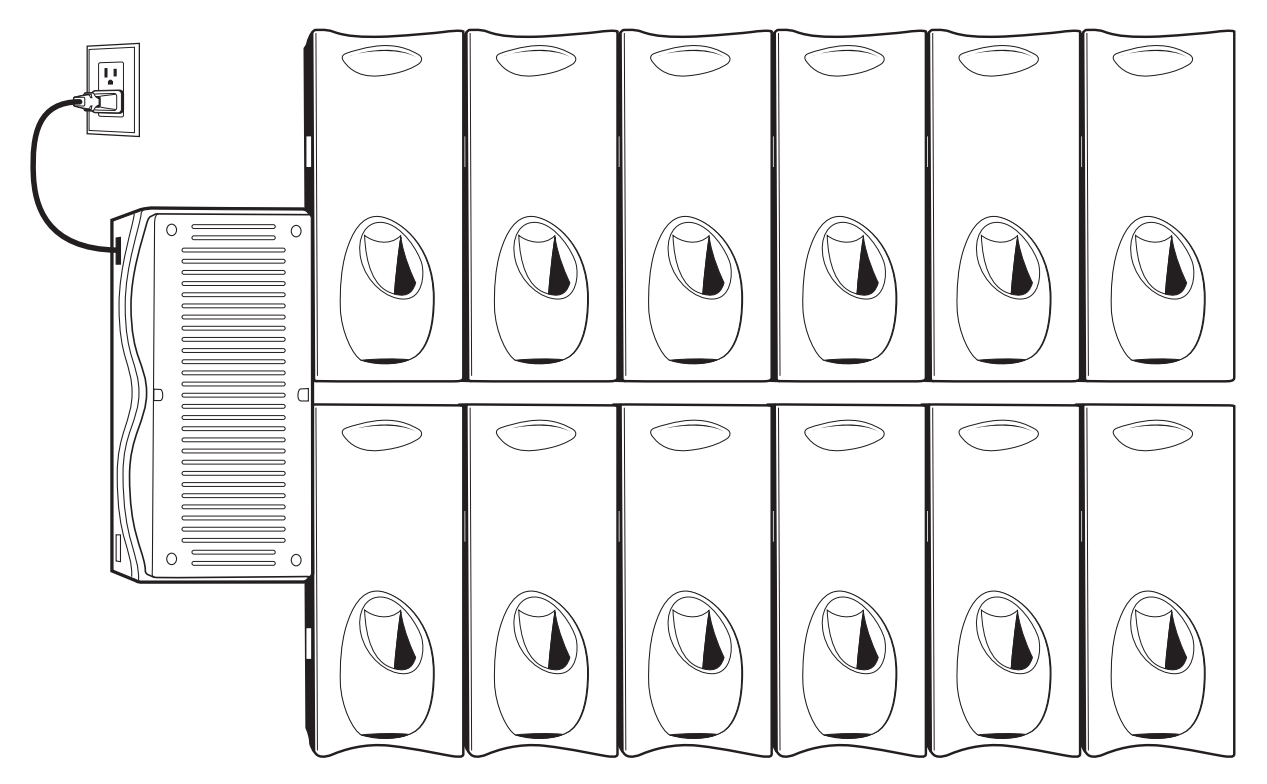

**Figure 8-11** *Maximum Number of Charge Cradles per Power Supply with "Y" Power Cable*

# **Installation of the Three Slot Cradle**

Installation of the three slot cradle include the following mounting steps:

- **•** Selecting the mounting configuration (see *Mounting Configurations on page 8-9*)
- **•** Selecting the charging mode (see *Charging Modes on page 8-11*)
- **•** Mounting the power supply unit (see *Mounting the Power Supply Unit on page 8-19*)
- **•** Setting the cradle(s) (see *Setting and Controlling the Cradle on page 6-9*)

# **Mounting Configurations**

Three slot cradles can be installed in the following mounting configurations:

- **•** High Density (HD) configuration Using HD cradles
- **•** Super High Density (SHD) configuration Using SHD cradles
- **•** Desktop configuration Using stand alone cradle(s) on a flat surface

### **High Density Configuration**

The cradle can be installed in high density configuration so that the display of the MC18 units is facing the user. In such configuration, cradles are installed in a vertical gap of 35mm between each other.

*NOTE* In high density configuration, the MC18 units have 10 Degrees forward-facing tilt that should be taken in consideration if furniture is planed to be placed in front of the dispenser wall.

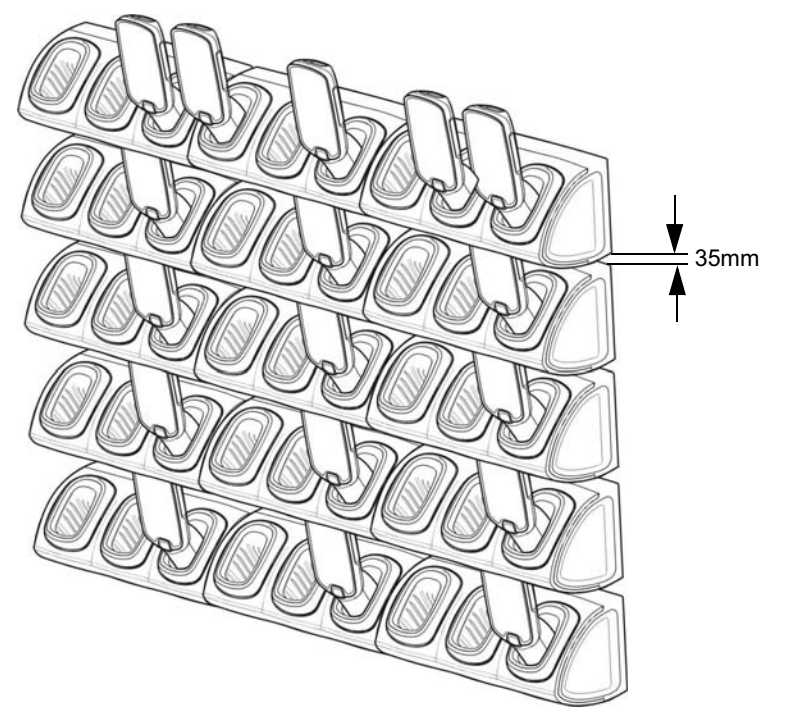

**Figure 8-12** Installation in High Density Configuration

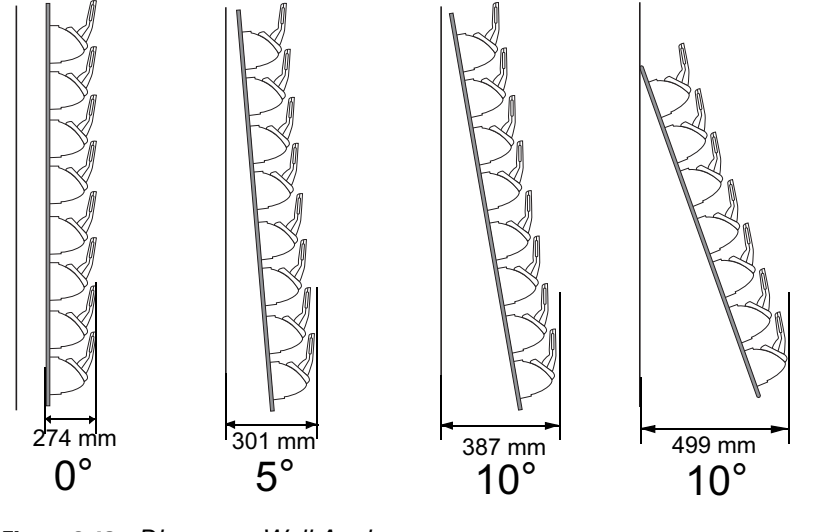

The installation of the dispenser wall can be design so that it tilts backward slightly in the following angles:

**Figure 8-13** *Dispenser Wall Angles*

#### **Super High Density Configuration**

The cradle can be installed in super high density configuration so that the display of the MC18 units is facing up. In such configuration, cradles are installed with vertical gap of 7mm from each other to allow more cradles per given area.

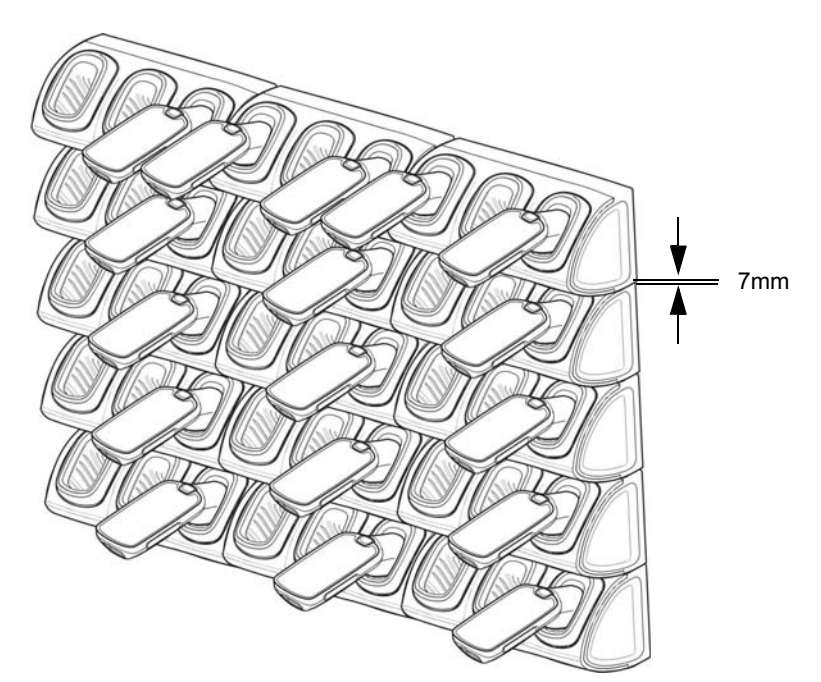

**Figure 8-14** *Installation in Super High Density Configuration*

### **Desktop Configuration**

In desktop configuration, the cradle can be placed on a flat tabletop or shelf in checkout locations or back room locations.

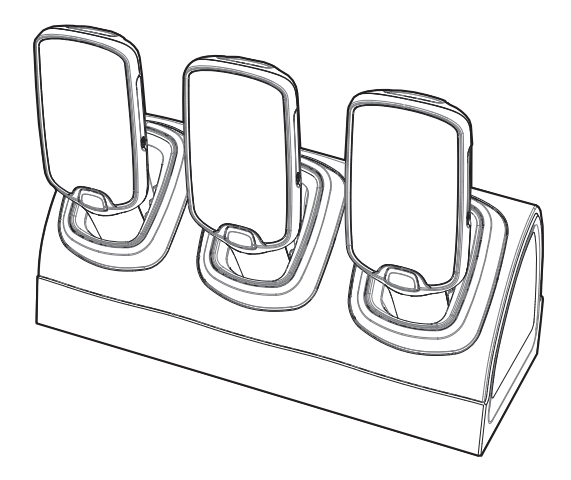

**Figure 8-15** *Installation in Desktop Configuration*

# **Charging Modes**

Three slot cradles can be installed in the following charging modes:

- **•** Standard charging
- **•** Fast charging

There are some general charging considerations that must be taken into account when designing a dispenser and ordering hardware elements of a system:

### **Standard Charging Mode**

- **•** In standard charging mode, no more than four cradles can be powered off of one power supply unit (p/n PWRS-14000-241R) using "Y" power cable (p/n 25-67592-01R or p/n 25-66210-01R), power extension cables (p/n CBL-MC18-EXINT1-01) and interconnect cables (p/n 25-66431-01R).
- **•** In standard charging mode, the current draw by each docked MC18 can reach a maximum of 1A.
- **•** Cable routing should be as direct as possible. Routing should follow vertical and horizontal runs through the modules.

### 8 - 12 MC18 Product Reference Guide

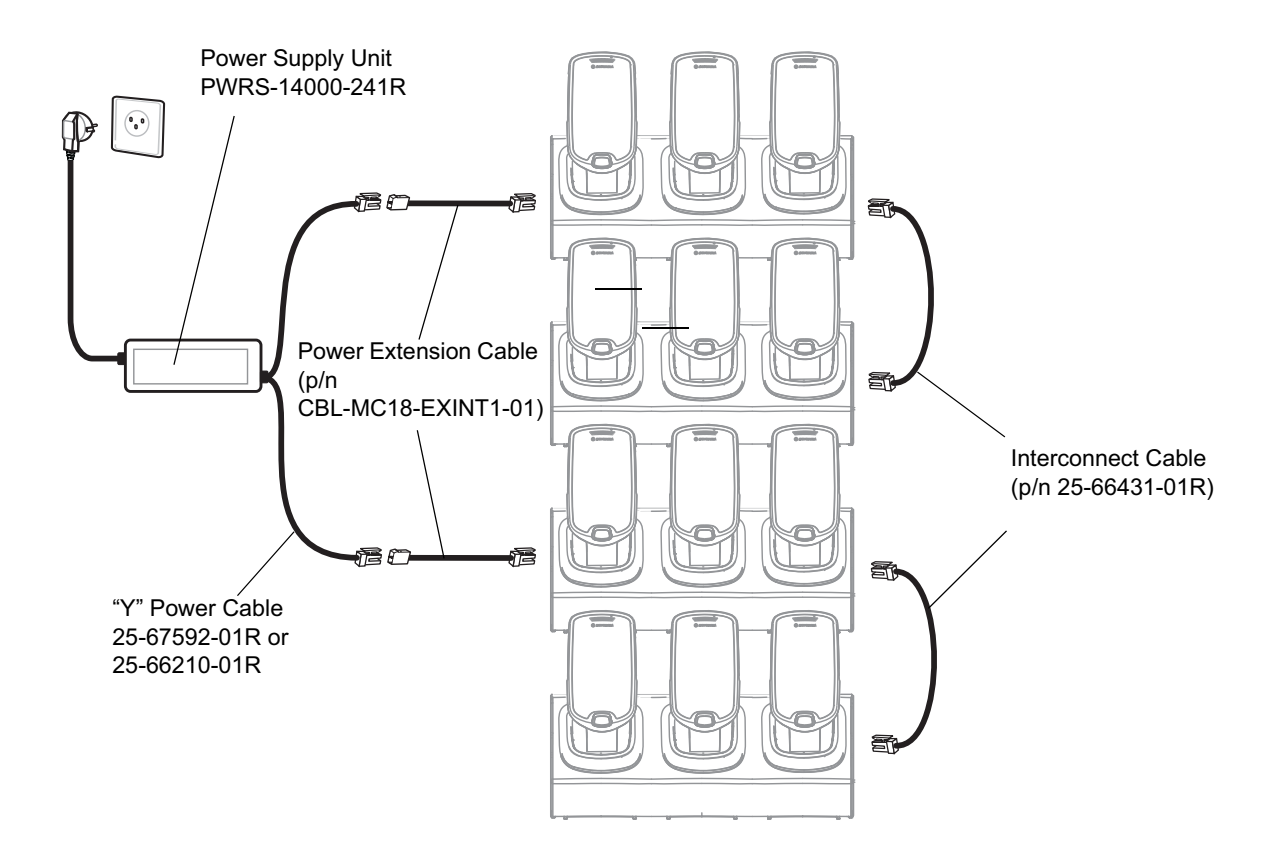

*Figure 8-16* shows how the four cradles can be cabled to a power supply unit in standard charging mode.

**Figure 8-16** *Standard Charging Mode - Cable Connections*

### **Fast Charging Mode**

- **•** In fast charging mode, no more than three cradles can be powered off of one power supply unit (p/n PWRS-14000-241R) using "Y" power cable (p/n 25-67592-01R or p/n 25-66210-01R), power extension cables (p/n CBL-MC18-EXINT1-01) and interconnect cable (p/n 25-66431-01R).
- **•** In fast charging mode, the current draw by each docked MC18 can reach a maximum of 1.5A.
- **•** Cable routing should be as direct as possible. Routing should follow vertical and horizontal runs through the modules.

*Figure 8-17* shows how the three cradles can be cabled to a power supply unit in fast charging mode.

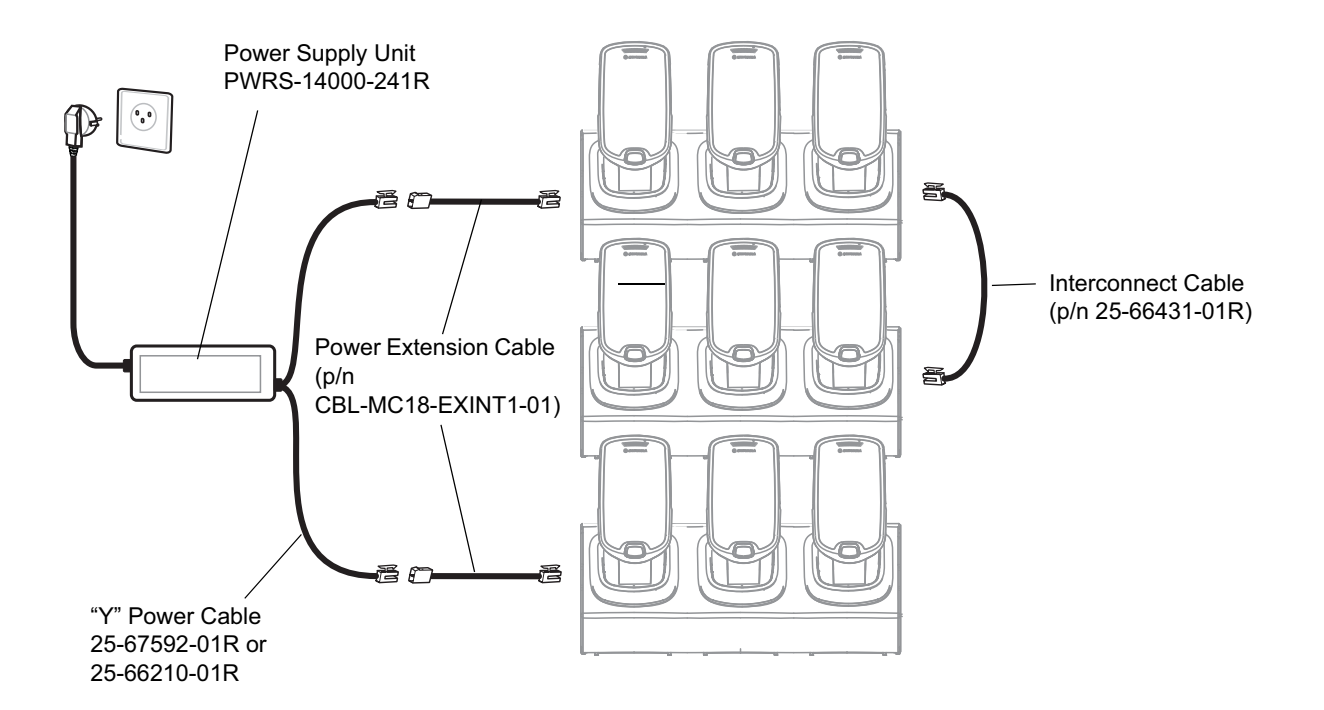

**Figure 8-17** *Fast Charging Mode Cable Connections*

### **Mounting the Three Slot Cradle on a Dispenser Wall**

The cradle can be bolted to a dispenser wall or any supporting furniture using eight mounting holes. The back cover of the cradle has two access holes for routing power cables to \ from a power supply unit or adjacent cradle. *Figure 8-18* provides a mounting template for cradle installation.

Perform this procedure to mount the cradle on a dispenser wall:

*CAUTION* DO NOT connect more than four cradles to a single power supply unit. DO NOT connect the power supply unit to power outlet until all installation steps are completed.

*NOTE* The following procedure is an example installation of three slot cradles in fast charging mode - high density configuration.

**1.** Use the wall mount template to plan and mark the screw locations on the dispenser wall.

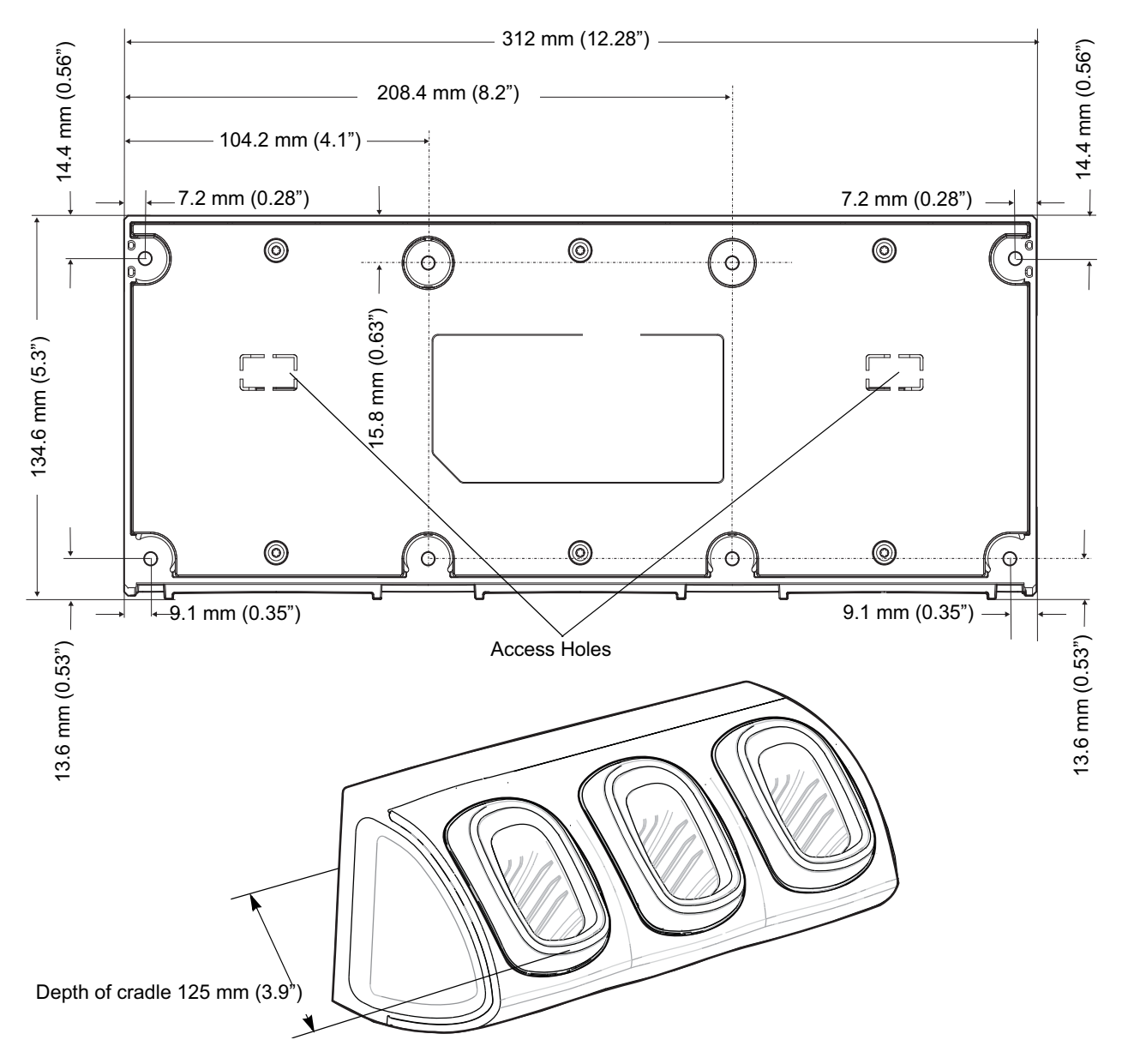

**Figure 8-18** *Three Slot Cradle - Mounting Template and Overall Depth*

- **2.** In all cradles, plug the power extension cable (p/n CBL-MC18-EXINT1-01) to free the connector on left slot.
- **3.** Plug interconnect cable (p/n 25-66431-01R) to free connector on right slot.

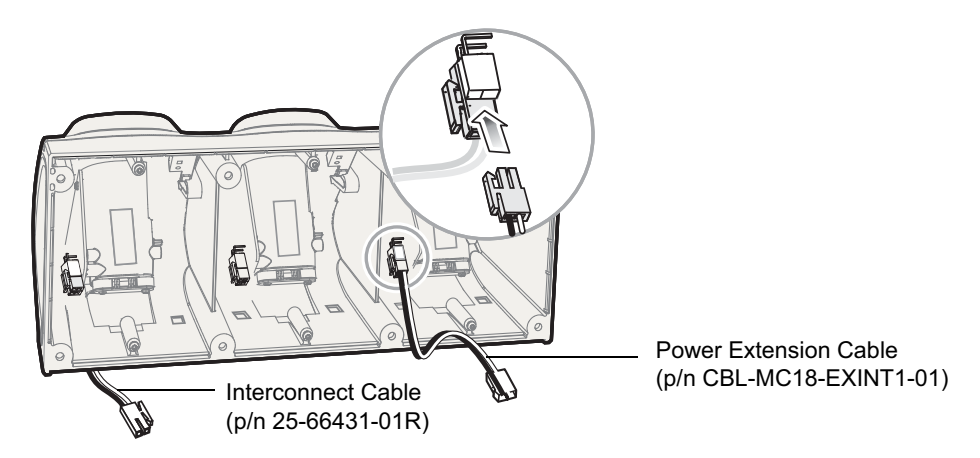

**Figure 8-19** *Three Slot Cradle - Cable Connections*

**4.** On all the back covers, knock-out the stamped access hole(s).

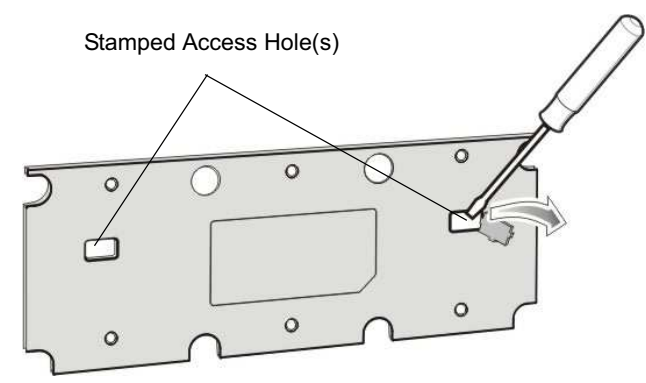

**Figure 8-20** *Three Slot Cradle - Stamped Access Hole(s)*

**5.** Route interconnect cables through access holes in back covers.

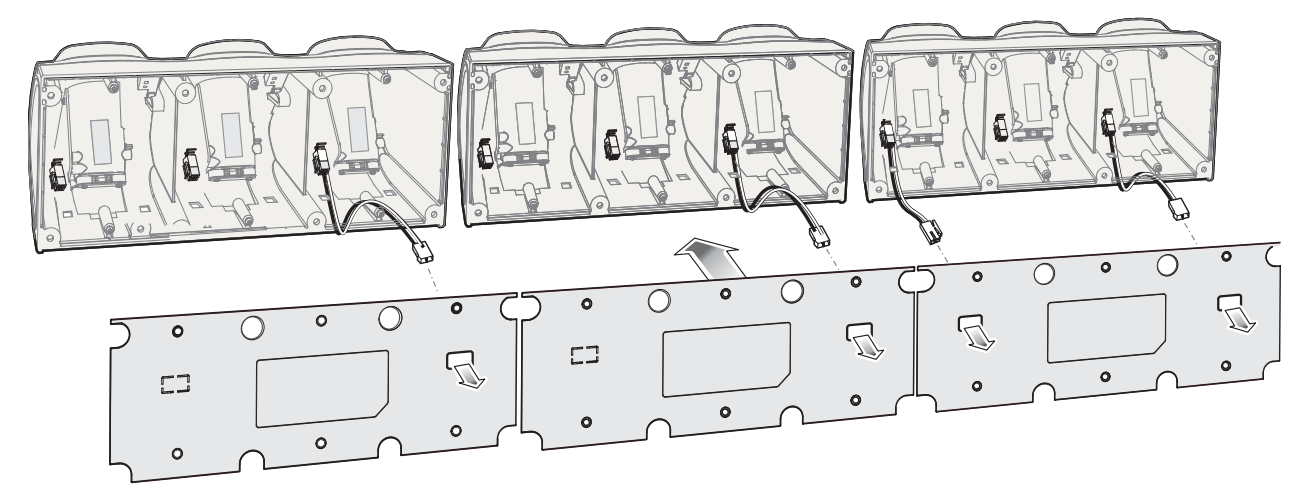

**Figure 8-21** *Three Slot Cradle - Back Cover Cable Routs*

### 8 - 16 MC18 Product Reference Guide

**6.** Secure the back covers to cradles using six T10 Torx screws (supplied) Torque screws to 6 Kgf-cm (5.2 in-lb).

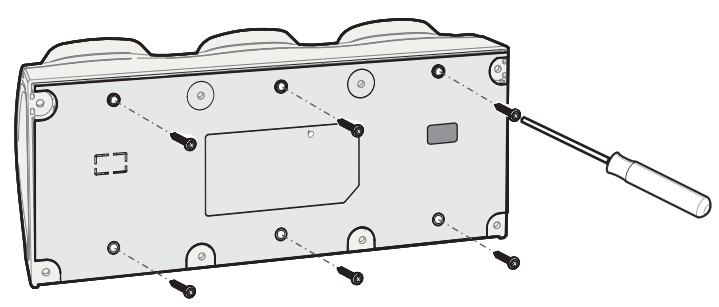

**Figure 8-22** *Three Slot Cradle - Securing the Back Cover*

**7.** Insert the front cover removal tool into two slots, lever upwards and pull to remove front cover from cradle.

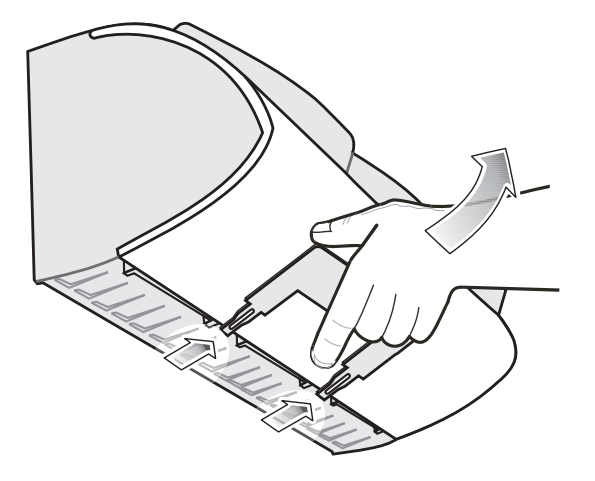

**Figure 8-23** *Three Slot Cradle - Removing Front Cover*

- **8.** Position the cradle on the dispenser wall and route all interconnect cables through the access holes in the dispenser wall.
- **9.** Fasten the cradle to the wall using eight screws (not supplied). Ensure to use additional wall mounting hardware, as needed, for safe mounting according to the wall type.

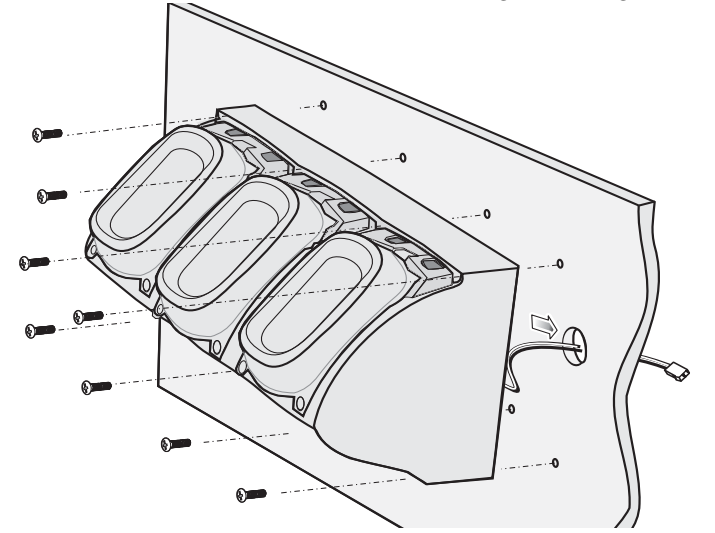

**Figure 8-24** *Three Slot Cradle - Fastening the Cradle to a Wall*

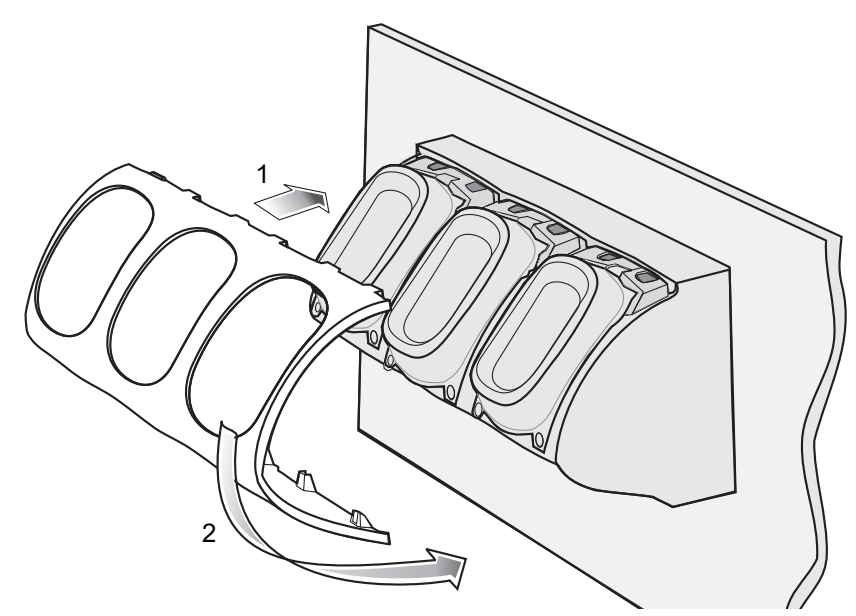

**10.** Insert tabs on upper side of front cover into slots on cradle and rotate cover down until it snaps into place.

**Figure 8-25** *Three Slot Cradle - Connecting the Front Cover*

- **11.** Plug Power Extension Cable (p/n CBL-MC18-EXINT1-01) to interconnect cable (p/n 25-66431-01R).
- **12.** Plug "Y" cable (25-67592-01R) to Interconnect cables (p/n 25-66431-01R).
- **13.** Plug "Y" cable (25-67592-01R) to power supply unit.
- **14.** Secure power supply unit (p/n PWRS-14000-241R) to the back of the dispenser wall.

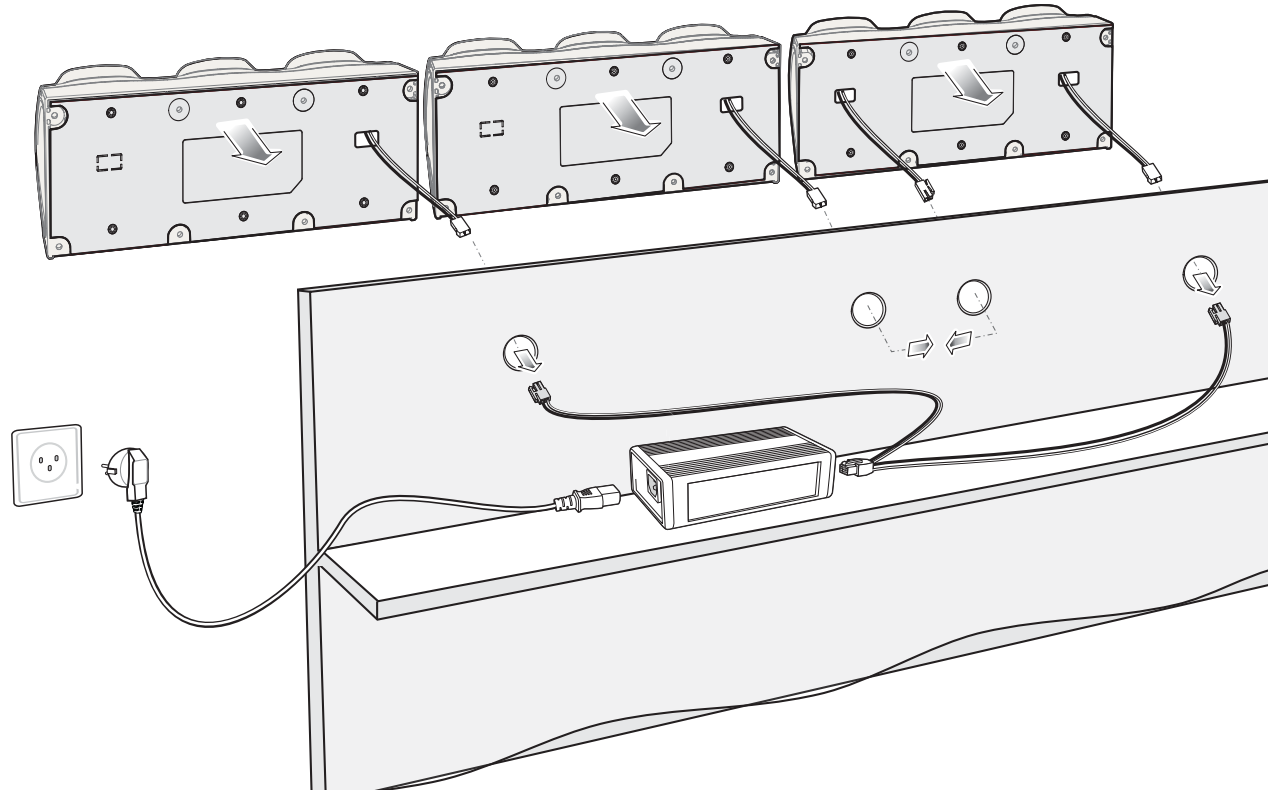

**15.** Connect the power cord to the power supply unit and to a 110/220 VAC outlet.

**Figure 8-26** *Three Slot Cradle - Connection to Power Supply Unit*

- **16.** Place the socket onto the cradle and secure the four screws.
- **17.** Place the socket cover onto the cradle and secure the two screws.

# **Mounting the Power Supply Unit**

*NOTE* The power supply unit should be mounted in landscape orientation. Power supplies must be mounted in their natural, landscape orientation. They contain fans and their vents must allow for the free flow of air.

*IMPORTANT* The power supply unit is air cooled and requires circulation of free air around it. Do not enclose it in a small airtight enclosure other than plastic housing, p/n PSS-3PS04-00R.

The power supply can be housed in an optional plastic housing, p/n PSS-3PS04-00R, to match the cradles and hide bare power supplies and cables. This section provides the information required to mount the plastic housing

To install the power supply unit inside the plastic housing:

**1.** Use the mounting template of the power supply housing to plan and mark the screw locations on the dispenser wall.

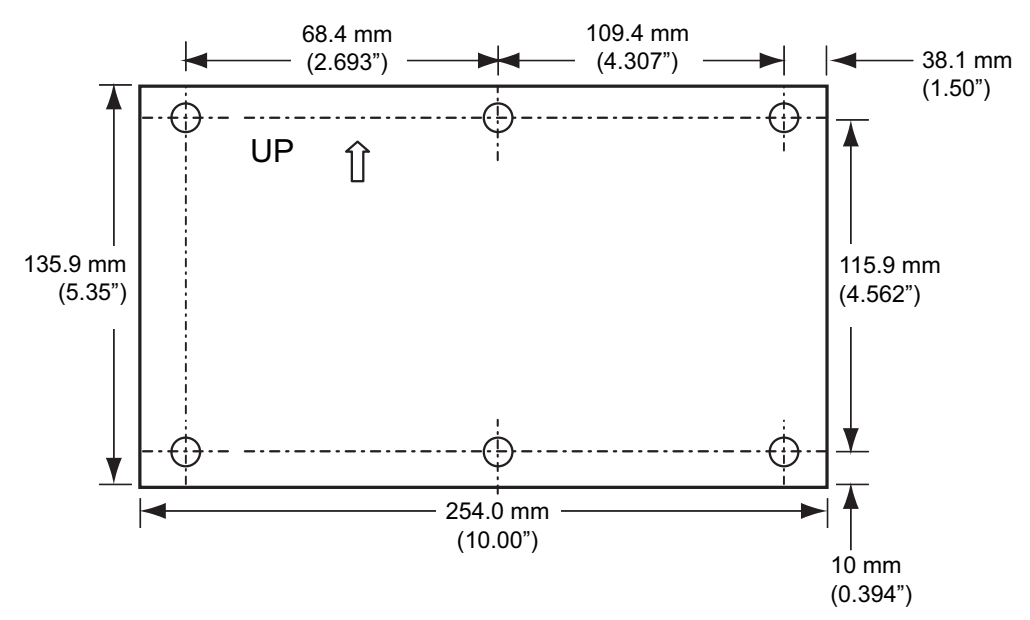

(View from Inside Housing)

The depth of the fully-assembled power supply decorative housing is 81.23 mm (3.198").

**Figure 8-27** *Power Supply Housing Mounting Template*

- **2.** Feed cables through access holes in bottom housing.
- **3.** Plug connectors into power supply.
- **4.** Place power supply into bottom housing.
- **5.** Place two mounting brackets over power supply and secure each mounting bracket with two screws.

### 8 - 20 MC18 Product Reference Guide

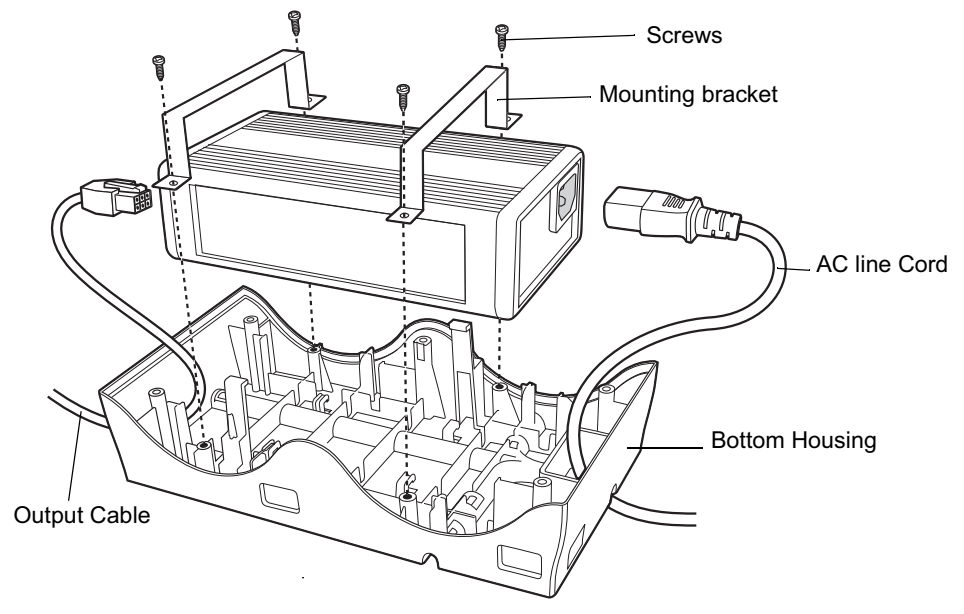

### **Figure 8-28** *Power Supply Assembly*

**6.** Align top housing over bottom housing and secure using six screws.

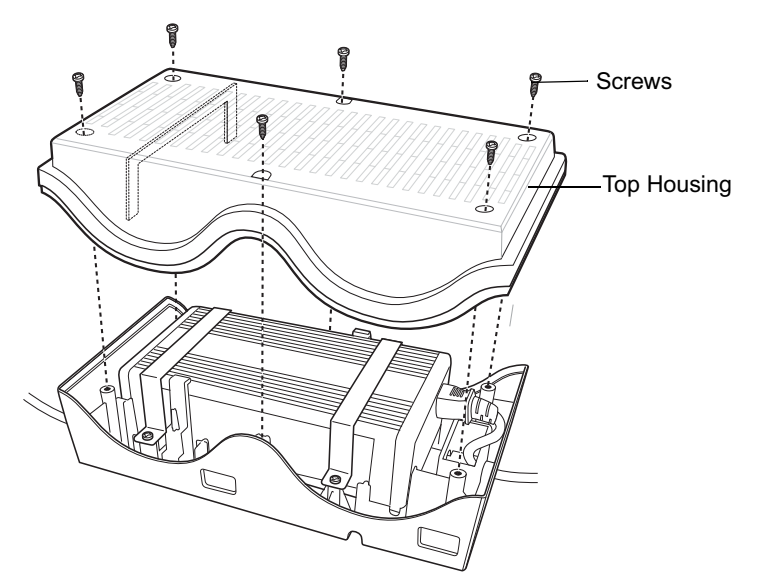

**Figure 8-29** *Top Housing Installation*

# **CHAPTER 9 APPLICATION DEPLOYMENT**

# **Software Installation on Development PC**

To develop applications to run on the MC18, use one or all of the following:

- **•** Microsoft Visual Studio 2005/2008
- **•** Enterprise Mobility Developer Kit (EMDK) for C/C++
- **•** Enterprise Mobility Developer Kit (EMDK) for .NET
- **•** Enterprise Mobility Developer Kit (EMDK) for Pocket Browser
- **•** Windows CE Platform PSDK for MC18No
- **•** Active Sync v4.5/ WMDC v6.1
- **•** Device Configuration Package (DCP) for 8 v99.45.00xx.

Refer to the *Developer Guide*, p/n 72E-71161-xx, for detailed information on the EMDKs.

The Windows CE Platform SDK for the MC18xxc50 is used in conjunction with the EMDK for C to create Windows CE applications for the MC18. The Platform SDK installs a new Windows CE device type and its associated libraries onto the development PC.

The Device Configuration Package (DCP) is required to create and download hex images that represent flash partitions to the MC18. The DCP includes the user documentation, flash partitions, Terminal Configuration Manager (TCM) and the associated TCM scripts.

### **Device Configuration Package**

Use this procedure to install the DCP for MC18xxc50:

- **1.** Download the DCP from the Support Central web site,http://www.motorolasolutions.com/support:
	- **a.** On http://www.motorolasolutions.com/support, select *Software Downloads*.
	- **b.** Select *Mobile Computers* and then select *MC18*.
	- **c.** Select the *Device Configuration Package (DCP)*.
	- **d.** Save the .exe file to the development computer.

### 9 - 2 MC18 Product Reference Guide

- **2.** Locate the .exe file on the development computer, double-click the file, and follow the install screen prompts.
- **3.** Once installed, access the major components of the DCP from the *Symbol Device Configuration Package (DCP) for MC18xxc50* program group of the *Windows Start Menu*.

### **Platform SDK**

Different Platform SDKs are required for the Microsoft® Windows CE 7.0 Professional Core platforms.

Use this procedure to download and install the appropriate Platform SDK:

- **1.** Download the appropriate Platform SDK from the Support Central web site, http://www.motorolasolutions.com/support:
	- **a.** On http://www.motorolasolutions.com/support.com select *Software Downloads*.
	- **b.** Select *Mobile Computers* and then select *MC18*.
	- **c.** Select the *Platform SDK*.
	- **d.** Save the .exe file to the development computer.
- **2.** Run the file and follow the screen prompts to install.

### **Enterprise Mobility Developer Kits**

Use this procedure to install an EMDK:

- **1.** Download the EMDK from the Support Central web site,http://www.motorolasolutions.com/support:
	- **a.** Onhttp://www.motorolasolutions.com/support, select *Developer Downloads* and sign in.
	- **b.** Select *Mobile Computers* and then select *MC18*.
	- **c.** Select the latest version of the *Enterprise Mobility Developer Kit*.
	- **d.** Download the .exe file to the development computer.
- **2.** Double-click the executable file and follow the install screen prompts.

#### **Installing Other Development Software**

Developing applications for the MC18 may require installing other development software such as application development environments on the development PC. Follow the installation instructions provided with this software.

## **Deployment**

With the appropriate accessory, software, and connection, the MC18 can share information with the host device. This section provides information about installing software and files on the MC18.

Download/install software using:

- **•** ActiveSync / Windows Mobile Device Center
- **•** IPL.

### **ActiveSync**

Use ActiveSync or Windows Mobile Device Center to copy files from a host computer to the MC18.

- **1.** Ensure that ActiveSync or Windows Mobile Device Center is installed and that a partnership has been created, see *Chapter 4, Sync with Host Computer*.
- **2.** Connect the MC18 to the host computer using the cradle, see *Connecting the MC18 to a Host Computer on page 4-2* for connection information.
- **3.** On the host computer, select **Start** *>* **All Programs** *>* **ActiveSync** (or **Windows Mobile Device Center**).
- **4.** Select **Explore** (or **File Management**).

| <b>Mobile Device</b>                                                                                      |                         |          |             |                   | $ \Box$ $\times$ |  |
|----------------------------------------------------------------------------------------------------|-------------------------|----------|-------------|-------------------|------------------|--|
| Favorites<br>Tools<br>File<br>Edit<br>View                                                                | Help                    |          |             |                   | 伽                |  |
| <b>PS</b><br>$R \times$<br>Search <b>E</b> Folders 3<br>国人<br>(句)<br>ぬ<br>$\leftarrow$ Back $\rightarrow$ |                         |          |             |                   |                  |  |
| $\alpha$ <sub>Go</sub><br>Address  <br>L<br>Mobile Device                                                 |                         |          |             |                   |                  |  |
|                                                                                                    | Name<br>×               | Size     | Type        | Modified          |                  |  |
|                                                                                                    | Application             |          | File Folder |                   |                  |  |
|                                                                                                    | <b>Application Data</b> |          | File Folder |                   |                  |  |
| <b>Mobile Device</b>                                                                                      | My Documents            |          | File Folder |                   |                  |  |
|                                                                                                    | Network                 |          | File Folder |                   |                  |  |
| Select an item to view its description.                                                                   | Platform                |          | File Folder |                   |                  |  |
|                                                                                                    | profiles                |          | File Folder |                   |                  |  |
|                                                                                                    | Program Files           |          | File Folder |                   |                  |  |
|                                                                                                    | Recycled                |          | File Folder |                   |                  |  |
|                                                                                                    | <sup>1</sup> Temp       |          | File Folder |                   |                  |  |
|                                                                                                    | Windows                 |          | File Folder |                   |                  |  |
|                                                                                                    | 图 Control Panel         | 23 bytes | Shortcut    | 3/20/2003 8:00:03 |                  |  |
| Mobile Device<br>11 object(s)                                                                             |                         |          |             |                   |                  |  |

**Figure 9-1** *ActiveSync Explorer*

**5.** Double-click the folder to expand the contents of the folder.

| $  $ $\Box$ $ $ $\times$ $ $<br><b>Application</b>      |                         |           |                             |                     |  |  |
|---------------------------------------------------------|-------------------------|-----------|-----------------------------|---------------------|--|--|
| 獅<br>Edit<br>File<br>View<br>Favorites<br>Tools<br>Help |                         |           |                             |                     |  |  |
| ↓Back • → ・ 白   @ Search 「凸Folders ③   眉 �� ※ ∽   丽•    |                         |           |                             |                     |  |  |
| $\partial$ Go<br>Address Application                    |                         |           |                             |                     |  |  |
|                                                         | Name /                  | Size      | Type                        | Modified            |  |  |
|                                                         | airbeam                 |           | File Folder                 |                     |  |  |
|                                                         | DataSync                |           | File Folder                 |                     |  |  |
| <b>Application</b>                                      | m IE                    |           | File Folder                 |                     |  |  |
|                                                         | Images                  |           | File Folder                 |                     |  |  |
| Select an item to view its description.                 | Script                  |           | File Folder                 |                     |  |  |
|                                                         | Startup                 |           | File Folder                 |                     |  |  |
|                                                         | <b>TE</b>               |           | File Folder                 |                     |  |  |
|                                                         | ∃Wav                    |           | File Folder                 |                     |  |  |
|                                                         | an 90xxc42App64M0       | 0 bytes   | ID File                     | $6/11/2001$ 10:08:4 |  |  |
|                                                         | an ActiveSyncS24.run    | 31 bytes  | RUN File                    | 5/30/2003 10:28:3   |  |  |
|                                                         | al airbeam.reg          | 566 bytes | <b>Registration Entries</b> | 3/21/2003 3:00:52   |  |  |
|                                                         | <b>D</b> AudioSamp.exe  | 87.5KB    | Application                 | 12/19/2003 12:12:   |  |  |
|                                                         | <b>B</b> BasicPrint.exe | 9.00KB    | Application                 | 10/9/2003 5:01:44   |  |  |
|                                                         | <b>Ed</b> Calc.exe      |           | Application                 | 12/19/2003 12:12:   |  |  |
|                                                         | 图 ConfigReaderCE        | 39.0KB    | Application                 | 6/11/2003 5:26:54   |  |  |
|                                                         | DCtlPanel.exe           | 233KB     | Application.                | 1/8/2004 1:38:36 AM |  |  |
| Mobile Device<br>$41$ object(s)                         |                         |           |                             |                     |  |  |

**Figure 9-2** *My Pocket PC Contents*

- **6.** Use Explorer to locate the host computer directory that contains the file to download. Touch that directory in the left pane to display its contents in the right pane.
- **7.** Drag the desired file(s) from the host computer to the desired mobile device folder.
	- **•** *Program Files* folder: files stored in this folder are discarded after a cold boot.
	- **•** *Application* folder: files stored in this folder are retained after a cold boot.

### **IPL**

Use IPL to download files onto the MC18, to download customized flash file system partitions to the MC18 and load hex files to the flash memory of the MC18.

There are two types of updates supported by the MC18: partitions and files. The file system used by the MC18 is the same as the file system used on a desktop computer. A file is a unit of data that can be accessed using a file name and a location in the file system. When a file is replaced, only the contents of the previous file are erased. The operating system must be running for a file to be updated, so the IPL cannot perform individual file updates as it is a stand-alone program that does not require the operating system to be running.

A typical partition is a group of files, combined into a single "partition" that represents a specific area of storage. Examples of partitions are the flash file systems such as *Platform* or *Application*. (Using the desktop computer comparison, these partitions are roughly equivalent to a C: or D: hard disk drive.) In addition to the "hard disk" partitions, some partitions are used for single items such as the operating system, monitor, or splash screen. (Again using a desktop computer comparison, these partitions are roughly the equivalent of the BIOS or special hidden system files.) When a partition is updated, all data that was previously in its storage region is erased - i.e. it is not a merge but rather a replacement operation. Typically, the operating system is not running when partitions are updated, so IPL can perform partition updates.

Partition images for selected partitions can be created by TCM. All partition images suitable for use by IPL are in hex file format for transfer by TCM from the development computer to the MC18.

Upgrade requirements:

- **•** The hex files to be downloaded (on development computer)
- **•** A connection from the host computer and the MC18 (either serial or wireless)

**•** • TCM (on development computer) to download the files.

Once these requirements are satisfied, the MC18 can be upgraded by invoking IPL and navigating the menus.

### **Updating Images**

The MC18 contains tools that update all operating system components. All updates are distributed as packages and/or hex images. Update packages can contain either partial or complete updates for the operating system. Symbol Technologies distributes the update packages on the Support Central Web Site, http://www.motorolasolutions.com/support.

Update an operating system component using one of the following:

- **•** OS Update
- **•** BootLoader
- **•** MSP

#### **OSUpdate Loader**

Operating system component can be downloaded to the MC18 using the Temp folder.

#### **Using the Temp Folder**

To initiate an update using the MC18 Temp folder:

- **1.** Go to the Support Central web site,http://www.motorolasolutions.com/support and download the appropriate update package.
- **2.** Connect the MC18 to a host computer using. See *Connecting the MC18 to a Host Computer on page 4-2*.
- **3.** Select **Start** > **Settings** > **Control Panel**.
- **4.** Select **System** icon.
- **5.** Select **Memory** tab.

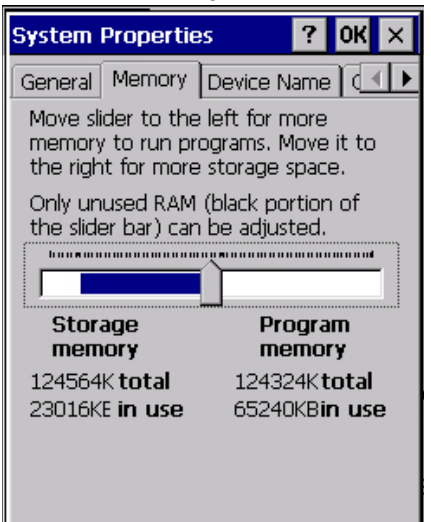

**Figure 9-3** *System Properties - Memory Tab*

**6.** Move the slider to the center position.

- **7.** Select **OK**.
- **8.** Using ActiveSync or Windows Mobile Device Center, copy the update package to the \Temp folder on the MC18.
- **9.** On the MC18, use **Windows Explorer** and navigate to the \Temp folder.
- **10.** Open the **OSUpdate** folder.
- **11.** Select the file: 18X0c70Ben\_TEMP.
- **12.** When the Update Loader application finds the appropriate file, it loads the package onto the MC18. A progress bar displays until the update completes.
- **13.** When complete, the MC18 re-boots.

#### **Bootloader**

Use Bootloader to download hex files to the MC18 from a host computer via USB.

#### **MC18**

Use Bootloader to download customized flash file system partitions to the MC18 and load hex files to the flash memory of the MC18.

To load the hex files on to the MC18 using USB:

- **1.** Download the USBDownload application from the Support Central web site. Follow the installation instructions with the application.
- **2.** Connect the MC18 to a host computer using. See *Connecting the MC18 to a Host Computer on page 4-2*.
- **3.** On the host computer, launch the USBDownload application.

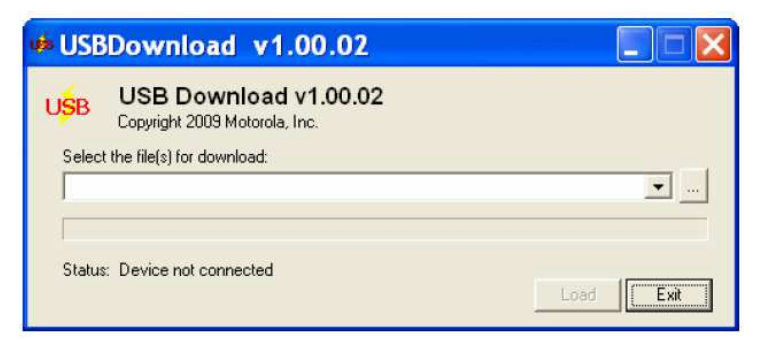

**Figure 9-4** *USB Download Window*

**4.** Simultaneously press the Power button and the 1 and 9 keys.

**5.** Immediately, as soon as the device starts to boot, press and hold the scan key. The Bootloader screen appears.

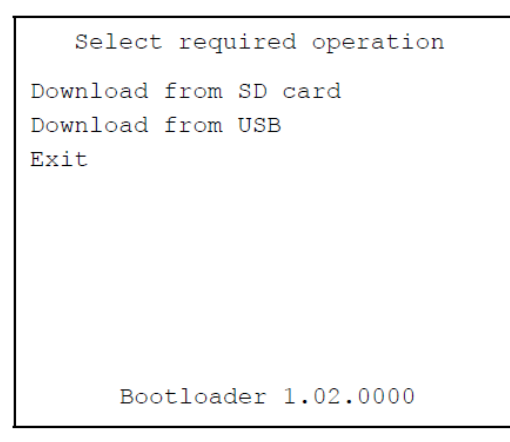

**Figure 9-5** *Bootloader Menu*

*CAUTION* To ensure a successful download, do not remove power from the MC18 while in Bootloader.

- **1.** Use the scan key to select **Download from USB**.
- **2.** The Bootloader displays the following:

```
Waiting for input. . .
      Bootloader 1.02.0000
```
**Figure 9-6** *Waiting for Input*

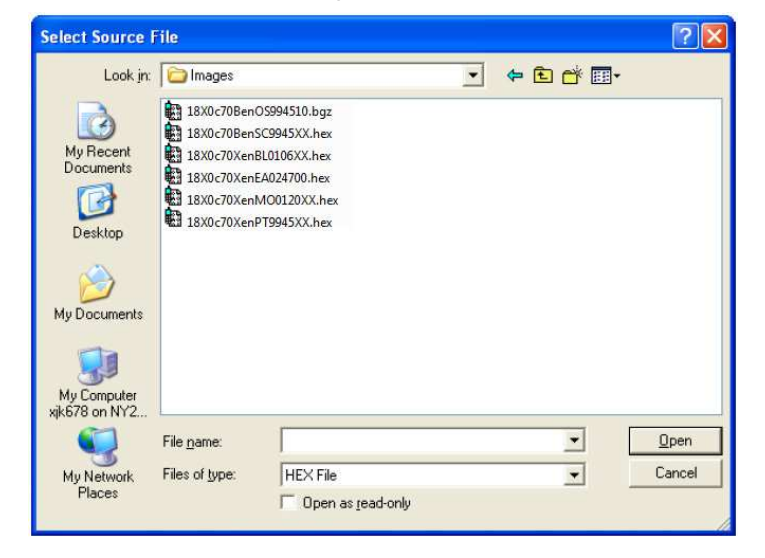

**Figure 9-7** *On the host computer, locate the hex files to download.*

**Figure 9-8** *Select Source File Window*

*NOTE* One hex file or multiple hex files can be selected. To select multiple files, press the Ctrl key while selecting files.

If selecting multiple files to download, USBDownload reads the header of the file and identifies the file type. If the Partition table file is among the files selected, then USBDownload downloads that file first. Similarly, USBDownload downloads the CPLD file last.

**1.** Select the hex files and the click **Open**.

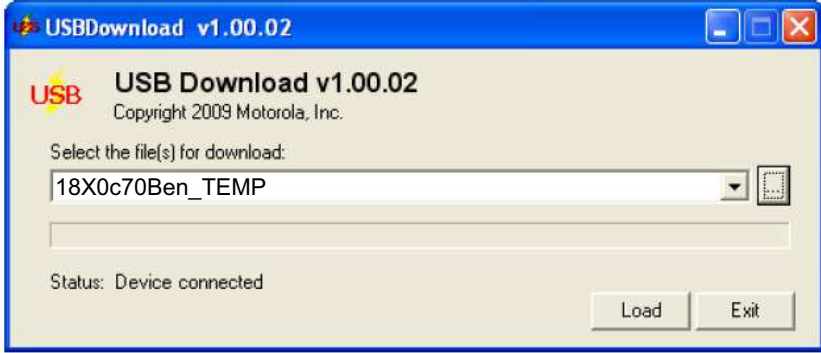

**Figure 9-9** *Select Hex File(s)*

**2.** Click the **LOAD** button. The hex file(s) is downloaded to the device.

```
Splash screen
\# # \# (20)
                   100%
Download complete
in - 0.042 seconds
(1854142 bytes/second)
Hit Enter to Acknowledge
       Bootloader 1.02.0000
```
**Figure 9-10** *Download Complete Screen*

- **3.** On completion, press **ENTER** to return to the Bootloader main screen to select the next file to download.
- **4.** To exit Bootloader, select **Exit** from the Bootloader main screen and press **ENTER**.

### **Bootloader Error Detection**

While receiving data, Bootloader performs many checks on the data to ensure that the data is received correctly. If an error is detected, Bootloader immediately aborts the download, and reports the error on an error screen.

This error message screen displays until a key is pressed. Once the screen is acknowledged, Bootloader returns to the main menu to wait for a new selection.

To find the probable cause of the error, use the error number and/or the error text displayed on the screen to look up the error in *Table 9-1*.

| <b>Error Text</b>                        | <b>Error</b><br><b>Number</b> | <b>Probable Cause</b>                                                                                                    |
|------------------------------------------|-------------------------------|----------------------------------------------------------------------------------------------------|
| Unknown error                            | -1                            | A general error occurred. Retry the download. If the failure persists,<br>it is most likely due to a hardware failure; the MC18 requires<br>servicing.                                                           |
| Cancelled by user                        | $-2$                          | The user canceled the download.                                                                                                    |
| Can't open the source                    | $-7$                          | An error occurred opening the source device (either radio card or<br>Serial port). Check source device connectivity and retry.                                                                                   |
| Can't open the<br>destination            | -8                            | An error occurred opening the destination device (either flash ROM<br>or Power Micro). Retry the download. If the failure persists, it is most<br>likely due to a hardware failure; the MC18 requires servicing. |
| Can't read from the<br>source device     | -9                            | The source device (either radio card or Serial port) could not be<br>read from. Check source device connectivity and retry.                                                                                      |
| Can't write to the<br>destination device | $-10$                         | The destination device (either flash ROM or Power Micro) could not<br>be written to. Retry the download. If the failure persists, it is most<br>likely due to a hardware failure; the MC18 requires servicing.   |

**Table 9-1** *IPL Errors*

### 9 - 10 MC18 Product Reference Guide

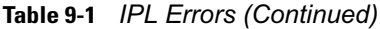

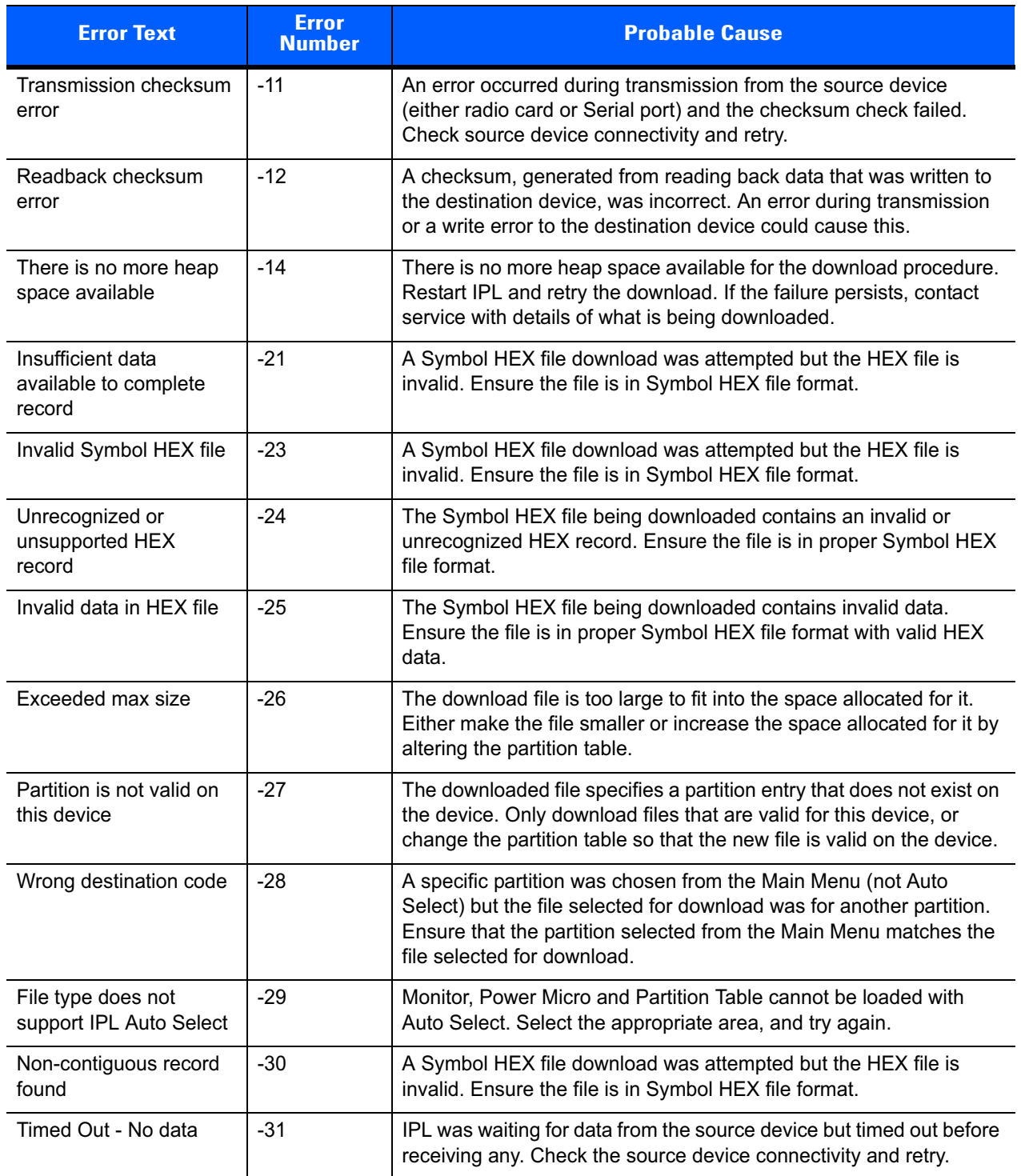

**Table 9-1** *IPL Errors (Continued)*

| <b>Error Text</b>         | <b>Error</b><br><b>Number</b> | <b>Probable Cause</b>                                                                                                    |
|---------------------------|-------------------------------|----------------------------------------------------------------------------------------------------|
| Fail: Buffer Overrun      | $-32$                         | The serial port device could not keep up with incoming data. Retry<br>the serial download with a lower baud rate.                                 |
| Partition Table not Valid | $-33$                         | The size of flash memory is different than that described in the<br>partition table. Retry the download with the correct partition table<br>file. |
| Invalid file format       | -34                           | The file format is invalid. Only Symbol HEX files are supported by<br>IPL.                                                                        |

# **Mobility Services Platform**

The MSP Client Software is a set of software components that come pre-installed on the MC18.

The MSP Client software consists of the following components:

The RD Client provides support for MSP Staging functionality, provides support for the MSP Legacy Staging process, and provides support for backward-compatible legacy MSP 2.x Legacy Staging functionality.

The MSP Agent provides MSP Provisioning functionality and Control functionality when used with MSP 3.2 Control Edition.

Refer to the Mobility Services Platform 3.2 User's Guide, p/n 72E-100158-06, for instructions for using the Rapid Deployment and MSP Agent clients.

## **Creating a Splash Screen**

A custom splash screen can be created and loaded onto the MC18. To create a custom splash screen:

- **1.** Create a .bmp file using a graphic program with the following specifications:
	- **•** Size: 216 (W) x 320 (H).
	- **•** Colors: 256.
- **2.** Modify the bitmap file and save.

To load the splash screen:

- **1.** Convert the bmp file into a hex file using the OSUpdate Package Builder that is part of MSP.
- **2.** Copy the hex file to the MC18 using BootLoader.

# **OS Update**

When operating system images are updated, new update images will be available as part of the Device Configuration Package (DCP) on the Support Central web site at: http://supportcentral.motorola.com.

Use this procedure to load a new operating system using OS Update:

- **1.** Download the latest DCP for the MC18 or MC18A from the Support Central web site. See for *Device Configuration Package on page 9-1* detailed instructions.
- **2.** Connect the MC18 to a host computer (see *Connecting the MC18 to a Host Computer on page 4-2*).
- **3.** Use a remote control software on the host computer to view the CE desktop (see *Connecting the MC18 to a Host Computer on page 4-2*) for more information.
- **4.** Open your ActiveSyncRemoteDisplay application on your desktop to give you a remote view to the WinCE device.
- **5.** Select **Start** > **Settings** > **Control Panel**. The **Control Panel** window appears.
- **6.** Click the **System** icon. The **System Properties** window appears.
- **7.** Click the **Memory** tab.
- **8.** Move the slider bar towards the right to increase total **Storage memory** to around 36000KB total.

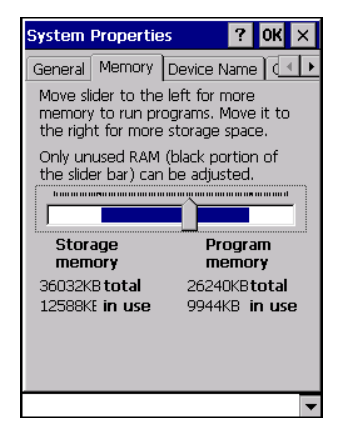

**Figure 9-11** *Memory Tab*

- **9.** Select **OK** to close the **System Properties** window.
- **10.** Close the **Control Panel** window.
- **11.** On the host computer, open a **Windows Explorer** window and navigate to the C:\Program Files\Symbol Device Configuration Packages\MC18xxc50Ben\V1.x folder.
- **12.** In the **ActiveSync** or **Windows Mobile device Center** window, click the **Explore** or **File Management** to explore the MC18 file directories.

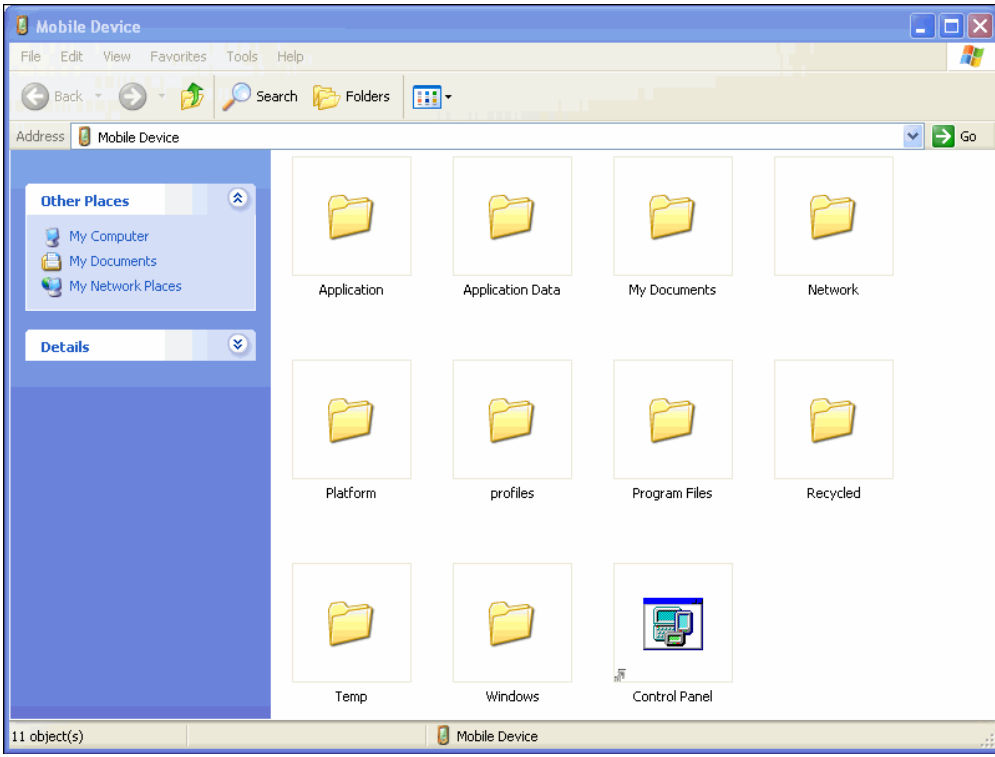

**Figure 9-12** *Explorer Window*

- **13.** Copy the */OSupdate* folder to the */Temp* folder on the MC18.
- **14.** Using the remote control software, navigate to /Temp/OSUpdate folder on the MC18. Select **View** > **Details** to display the whole filename.

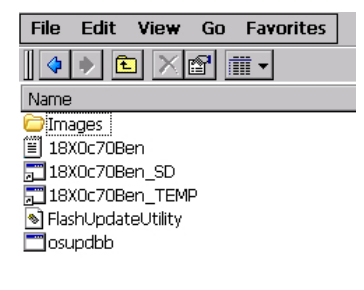

**Figure 9-13** *Temp Directory*

- **15.** Double-click the *18X0c70Ben\_TEMP* filename to launch the OSUpdate utility.
- **16.** Once the update is competed the MC18 automatically cold boots.
- **17.** Remove the MC18 from the cradle and re-insert after approximately one minute.

# **Flash Storage**

In addition to the RAM-based storage standard on Windows CE mobile computers, the MC18 is also equipped with a non-volatile Flash-based storage area which can store data (partitions) that can not be corrupted by a cold boot. This Flash area is divided into two categories: Flash File System (FFS) Partitions and Non-FFS Partitions.

### **FFS Partitions**

The MC18 includes two FFS partitions. These partitions appear to the MC18 as a hard drive that the OS file system can write files to and read files from. Data is retained even if power is removed.

The two FFS partitions appear as two separate folders in the Windows CE file system and are as follows:

- **•** Platform: The Platform FFS partition contains Symbol-supplied programs and Dynamic Link Libraries (DLLs). This FFS is configured to include DLLs that control system operation. Since these drivers are required for basic MC18 operation, only experienced users should modify the content of this partition.
- **•** Application: The Application FFS partition is used to store application programs needed to operate the MC18.

### **Working with FFS Partitions**

Because the FFS partitions appear as folders under the Windows CE file system, they can be written to and read like any other folder. For example, an application program can write data to a file located in the Application folder just as it would to the Windows folder. However, the file in the Application folder is in non-volatile storage and is not lost on a cold boot (e.g., when power is removed for a long period of time).

Standard tools such as ActiveSync or Windows Mobile Device Center can be used to copy files to and from the FFS partitions. They appear as the "Application" and "Platform" folders to the ActiveSync explorer. This is useful when installing applications on the MC18. Applications stored in the Application folder are retained even when the MC18 is cold booted.

There are two device drivers included in the Windows CE image to assist developers in configuring the MC18 following a cold boot: RegMerge and CopyFiles.

#### **RegMerge.dll**

RegMerge.dll is a built-in driver that allows registry edits to be made to the Windows CE Registry. Regmerge.dll runs very early in the boot process and looks for registry files (.reg files) in certain Flash File System folders during a cold boot. It then merges the registry changes into the system registry located in RAM.

Since the registry is re-created on every cold boot from the default ROM image, the RegMerge driver is necessary to make registry modifications persistent over cold boots.

RegMerge is configured to look in the root of two specific folders for .reg files in the following order:

- \Platform
- \Application

Regmerge continues to look for .reg files in these folders until all folders are checked. This allows folders later in the list to override folders earlier in the list. This way, it is possible to override Registry changes made by the Platforms partitions folders. Take care when using Regmerge to make Registry changes. The DCP for MC18xxc50 contains examples of .reg files.

*NOTE* Regmerge only merges the .reg files on cold boots. The merge process is skipped during a warm boot.

Typically, do not make modifications to registry values for drivers loaded before RegMerge. However, these values may require modification during software development. Since these early loading drivers read these keys before RegMerge gets a chance to change them, the MC18 must be cold booted. The warm boot does not re-initialize the registry and the early loading driver reads the new registry values.

Do not use Regmerge to modify built-in driver registry values, or merge the same Registry value to two files in the same folder, as the results are undefined.

#### **CopyFiles**

Windows CE expects certain files to be in the Windows folder, residing in volatile storage. Windows CE maintains the System Registry in volatile storage. CopyFiles copies files from one folder to another on a cold boot. Files can be copied from a non-volatile partition (Application or Platform) to the Windows or other volatile partition during a cold boot. During a cold boot CopyFiles looks for files with a .CPY extension in the root of the Platform and Application FFS partitions (Platform first and then Application). These files are text files containing the source and destination for the desired files to be copied separated by ">". The following example from the file application.cpy is contained on the demo application partition included in the DCP for MC18xxc50.

Files are copied to the Windows folder from the Flash File System using copy files (\*.cpy) in the following order:

\Platform

\Application

Example:

\Application\ScanSamp2.exe>\Windows\ScanSamp2.exe

This line directs CopyFiles to copy the ScanSamp2.exe application from the \Application folder to the \Windows folder.

#### **Non-FFS Partitions**

Non-FFS Partitions include additional software and data pre-loaded on the MC18 that can be upgraded. Unlike FFS Partitions, these partitions are not visible when the operating system is running. They also contain system information. Non-FFS partitions include the following:

- **•** Windows CE: The complete Windows CE operating system is stored on Flash devices. If necessary, the entire OS image may be downloaded to the MC18 using files provided by Symbol Technologies. The current OS partition on the MC18 is included as part of the TCM installation package. Any upgrades must be obtained from Symbol Technologies. This partition is mandatory for the MC18.
- **•** Splash Screen: a bitmap smaller than 16 kb (and limited to 8 bits per pixel) is displayed as the MC18 cold boots.

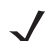

*NOTE* 8 bits per pixel only applies to splash screen images. Once Windows CE is running, the color density is 16 bits per pixel.

**•** IPL: This program interfaces with the host computer and allows downloading via cradle or serial cable any or all of the partitions listed above, as well as updated versions of IPL. Use caution downloading

updated IPL versions; incorrect downloading of an IPL causes permanent damage to the MC18. IPL is mandatory for the MC18.

**•** Partition Table: Identifies where each partition is loaded in the MC18.

### **Downloading Partitions to the MC18**

TCM is used to specify a hex destination file for each partition and download each file to the MC18. This download requires a program loader stored on the MC18. The MC18 comes with a program loading utility, Initial Program Loader (IPL), stored in the MC18's write-protected flash.

# **CHAPTER 10 MAINTENANCE AND TROUBLESHOOTING**

### **Introduction**

This chapter includes instructions on cleaning and storing the MC18, battery maintenance and provides troubleshooting solutions for potential problems during MC18 operating.

# **Maintaining the MC18**

For trouble-free service, observe the following tips when using the MC18:

- **•** Protect the MC18 from temperature extremes.
- **•** Do not store or use the MC18 in any location that is extremely dusty, damp, or wet.
- **•** Use a soft lens cloth to clean the scan exit window of the MC18. If the surface of the MC18 screen becomes soiled, clean it with a soft cloth moistened with a diluted window-cleaning solution. Do not use bleach or ammonia.
- **•** Take care not to scratch the screen of the MC18.
- **•** The display of the MC18 contains glass. Take care not to drop the MC18 or subject it to strong impact.

## **Battery Safety Guidelines**

- **•** The area in which the MC18 units are charged should be clear of debris and combustible materials or chemicals. Particular care should be taken where the device is charged in a non-commercial environment.
- **•** Do not use incompatible batteries and chargers. If you have any questions about the compatibility of a battery or a charger, contact Symbol Technologies Global Customer Support. See *Service Information on page xiv* for contact information.
- **•** Do not crush, puncture, or place a high degree of pressure on the battery.
- **•** Follow battery usage, storage, and charging guidelines found in the MC18 Quick Reference Guide.
- **•** Improper battery use may result in a fire, explosion, or other hazard.

### 10 - 2 MC18 Product Reference Guide

- **•** To charge the mobile device battery, the battery and charger temperatures must be between +32°F and +104°F (0°C and +40°C)
- **•** Do not disassemble or open, crush, bend or deform, puncture, or shred.
- **•** Severe impact from dropping any battery-operated device on a hard surface could cause the battery to overheat.
- **•** Do not short circuit a battery or allow metallic or conductive objects to contact the battery terminals.
- **•** Do not modify or remanufacture, attempt to insert foreign objects into the battery, immerse or expose to water or other liquids, or expose to fire, explosion, or other hazard.
- **•** Do not leave or store the equipment in or near areas that might get very hot, such as in a parked vehicle or near a radiator or other heat source. Do not place battery into a microwave oven or dryer.
- **•** Battery usage by children should be supervised.
- **•** Please follow local regulations to promptly dispose of used re-chargeable batteries.
- **•** Do not dispose of batteries in fire.
- **•** Seek medical advice immediately if a battery has been swallowed.
- **•** In the event of a battery leak, do not allow the liquid to come in contact with the skin or eyes. If contact has been made, wash the affected area with large amounts of water and seek medical advice.
- **•** If you suspect damage to your equipment or battery, call Symbol Technologies Global Customer Support to arrange for inspection. See *Service Information on page xiv* for contact information.

# **Long Term Storage**

When storing the MC18 for a long period of time it is recommended to remove the battery.

When returning the MC18 to everyday operation, install a fully charged battery.

# **Cleaning**

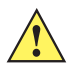

*CAUTION* Always wear eye protection.

Read warning label on compressed air and alcohol product before using.

If you have to use any other solution for medical reasons please contact Symbol Technologies for more information.

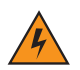

*WARNING!* **Avoid exposing this product to contact with hot oil or other flammable liquids. If such exposure occurs, unplug the device and clean the product immediately in accordance with these guidelines.**

### **Materials Required**

- **•** Alcohol wipes
- **•** Lens tissue
- **•** Cotton tipped applicators
- **•** Isopropyl alcohol
- **•** Can of compressed air with a tube.

### **Cleaning the MC18**

#### **Housing**

Using the alcohol wipes, wipe the housing including the scan key.

#### **Display**

The display can be wiped down with the alcohol wipes, but care should be taken not to allow any pooling of liquid around the edges of the display. Immediately dried the display with a soft, non-abrasive cloth to prevent streaking.

#### **Scan Exit Window**

Wipe the scan exit window periodically with a lens tissue or other material suitable for cleaning optical material such as eyeglasses.

#### **Power Connector**

- **1.** Remove the main battery from MC18. See *Removing the Battery on page 1-9*.
- **2.** Install the battery cover.
- **3.** Dip the cotton portion of the cotton tipped applicator in isopropyl alcohol.
- **4.** Repeat at least three times.
- **5.** Use the cotton tipped applicator dipped in alcohol to remove any grease and dirt near the connector area.
- **6.** Use a dry cotton tipped applicator and repeat steps 3 through 6.
- **7.** Spray compressed air on the connector area by pointing the tube/nozzle about ½ inch away from the surface.

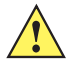

**CAUTION** Do not point nozzle at yourself and others, ensure the nozzle or tube is away from your face.

**8.** Inspect the area for any grease or dirt, repeat if required.

### **Cleaning Cradle Connectors**

Use this procedure to clean the connectors on a cradle:

- **1.** Remove power from the cradle.
- **2.** Dip the cotton portion of the cotton tipped applicator in isopropyl alcohol.
- **3.** Rub the cotton portion of the cotton tipped applicator along the pins of the connector. Slowly move the applicator back-and-forth from one side of the connector to the other. Do not let any cotton residue on the connector.
- **4.** All sides of the connector should also be rubbed with the cotton tipped applicator.

**5.** Spray compressed air in the connector area by pointing the tube/nozzle about ½ inch away from the surface.

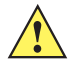

*CAUTION* Do not point nozzle at yourself and others, ensure the nozzle or tube is pointed away from your face.

- **6.** Ensure that there is no lint left by the cotton tipped applicator, remove lint if found.
- **7.** If grease and other dirt can be found on other areas of the cradle, use lint free cloth and alcohol to remove.
- **8.** Allow at least 10 to 30 minutes (depending on ambient temperature and humidity) for the alcohol to air dry before applying power to cradle.

If the temperature is low and humidity is high, longer drying time is required. Warm temperature and dry humidity requires less drying time.

### **Cleaning Frequency**

The cleaning frequency is up to the customer's discretion due to the varied environments in which the MC18 units are used. They may be cleaned as frequently as required. However when used in dirty environments it may be advisable to periodically clean the scanner exit window to ensure optimum scanning performance.

# **Troubleshooting**

# **MC18**

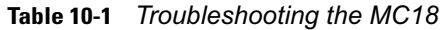

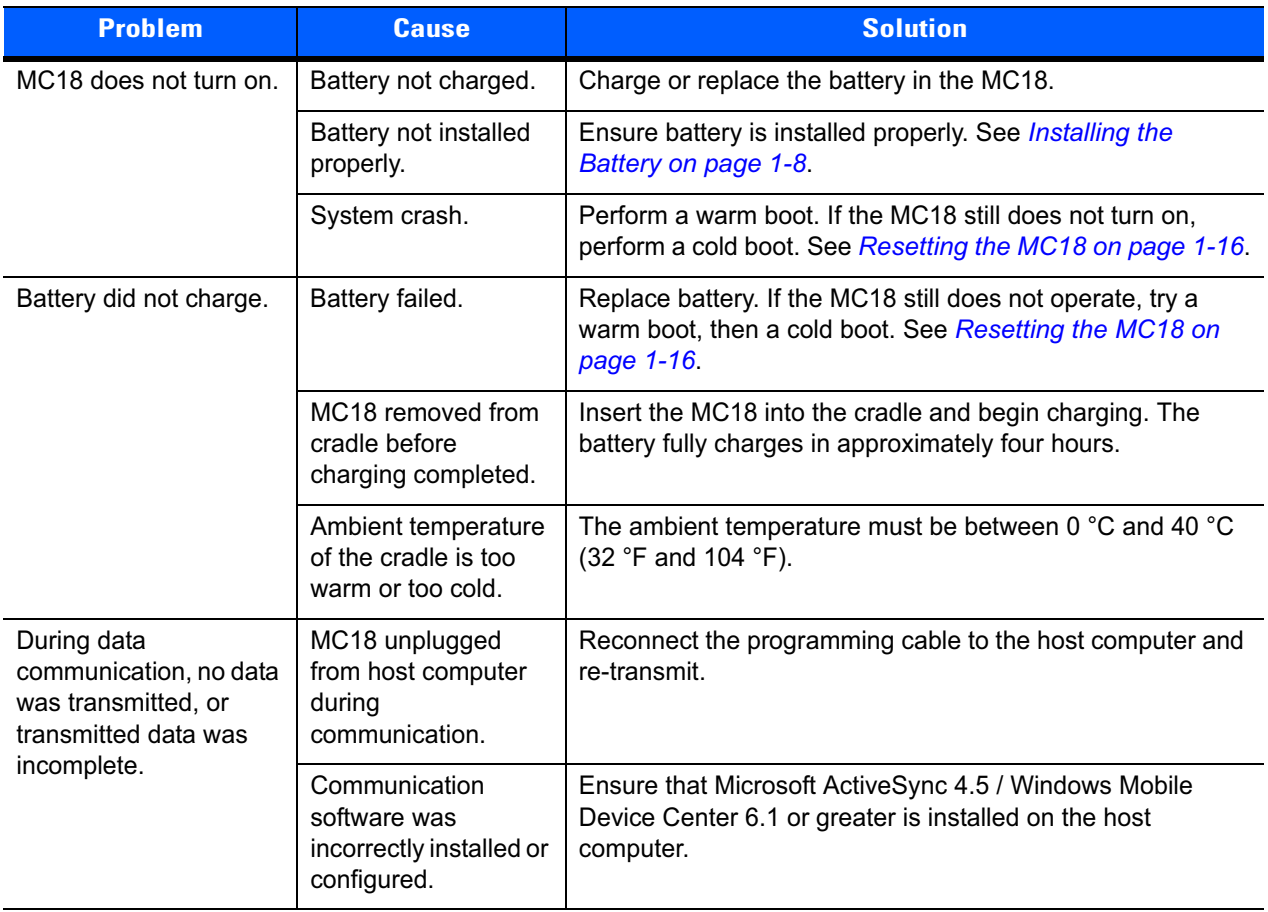

# 10 - 6 MC18 Product Reference Guide

![](_page_43_Picture_237.jpeg)

### **Table 10-1** *Troubleshooting the MC18 (Continued)*

![](_page_44_Picture_212.jpeg)

![](_page_44_Picture_213.jpeg)

# **Cradles**

![](_page_44_Picture_214.jpeg)

![](_page_44_Picture_215.jpeg)

# **APPENDIX A TECHNICAL SPECIFICATIONS**

# **Technical Specifications**

The following tables summarize the MC18's intended operating environment and general technical hardware specifications.

![](_page_46_Picture_78.jpeg)

![](_page_46_Picture_79.jpeg)

# A - 2 MC18 Product Reference Guide

![](_page_47_Picture_128.jpeg)

### **Table A-1** *Technical Specifications (Continued)*

![](_page_48_Picture_168.jpeg)

### **Table A-1** *Technical Specifications (Continued)*

# **Three Slot Cradle**

![](_page_49_Picture_85.jpeg)

![](_page_49_Picture_86.jpeg)

## **Single-Slot Cradle**

![](_page_49_Picture_87.jpeg)

![](_page_49_Picture_88.jpeg)

# **MC18 Interface Connector Pin-Outs**

![](_page_50_Figure_2.jpeg)

**Figure A-1** *Power Connector Pin-Outs*

![](_page_50_Picture_92.jpeg)

![](_page_50_Picture_93.jpeg)

![](_page_50_Figure_6.jpeg)

**Figure A-2** *Sync Connector Pin-Outs*

**Table A-5** *Sync Connector Pin-Outs* 

| <b>PIN Number</b> | <b>Signal Name</b> | <b>Function</b> |
|-------------------|--------------------|-----------------|
|                   | USB PWR            | $+5$ VDC        |
| 2                 | USBA0 OTG DP       | USB DATA +      |
| 3                 | Reserved           | Not Used        |
| 4                 | USBA0 OTG DM       | USB DATA -      |

# A - 6 MC18 Product Reference Guide

| <b>PIN Number</b> | <b>Signal Name</b> | <b>Function</b>                     |
|-------------------|--------------------|-------------------------------------|
| 5                 | Sys Boot5          | Not Used                            |
| 6                 | <b>GND</b>         | Forces system to cold boot from USB |
|                   | UART4 TXD          | Debug Transmit Output               |
| 8                 | UART4 RXD          | Debug Receive Input                 |

**Table A-5** *Sync Connector Pin-Outs (Continued)*

# **Cable Specifications**

### **Power Supply Cable, Y-type**

![](_page_52_Picture_147.jpeg)

![](_page_52_Picture_148.jpeg)

The 16 AWG wire should have the following specifications: UL1007, 300 Volt, PVC, -40° C to 80° C operating temperature.

### **Cradle Interconnection Cable**

| <b>Wire Color</b> | <b>AWG</b> | <b>Connector 1</b><br><b>Molex 39-01-2025</b><br>housing; 2x,<br>39-00-0211 contacts | <b>Connector 2</b><br><b>Molex 39-01-2025</b><br>housing; 2x,<br>39-00-0211 contacts | <b>Function</b> |
|-------------------|------------|--------------------------------------------------------------------------------------|--------------------------------------------------------------------------------------|-----------------|
| Red               | 16         |                                                                                      |                                                                                      | (+) term        |
| <b>Black</b>      | 16         |                                                                                      |                                                                                      | (-) term        |

**Table A-7** *Wire Run List & Specifications*

The 16 AWG wire should have the following specifications: UL1007, 300 Volt, PVC, -40° C to 80° C operating temperature.

# **APPENDIX B APP LAUNCHER CONFIGURATION**

# **Configuration**

The menu on the **App Launcher** window can be modified to display and launch any application on the MC18.

![](_page_54_Picture_54.jpeg)

#### **Figure B-1** *Default App Launcher Window*

Use this procedure to customize the **App Launcher** menu:

- **1.** Sync the MC18 with a host computer (See*Chapter 4, Sync with Host Computer*).
- **2.** Copy the file **launcher.reg** from the /Application folder on the MC18 to a local directory on the host computer.
- **3.** Open the file using a text editor.

### B - 2 MC18 Product Reference Guide

**4.** The following lists the five default menu items that appear on the App Launcher display. Note that Exit menu item is not listed in the registry file.

```
[HKEY_CURRENT_USER\Software\Symbol\Launcher\Default\Programs\Prog1]
"Description"="RD Client"
"Name"="\\windows\\rdclient.exe"
"Command"=""
```
[HKEY\_CURRENT\_USER\Software\Motorola\AppLauncher\Profiles\DefaultProf\Default\ Programs]

```
"Description"="SPB"
"Name"="\\program files\\SPB2_CE.exe"
"Command"=""
[HKEY_CURRENT_USER\Software\Symbol\Launcher\Default\Programs\Prog3]
"Description"="Device Info"
"Name"="\\Windows\\DeviceInfoApp.exe"
"Command"=""
[HKEY_CURRENT_USER\Software\Symbol\Launcher\Default\Programs\Prog4]
"Description"="MC18-Scan"
"Name"="\\Application\\MC18-Scan.EXE"
"Command"=""
[HKEY_CURRENT_USER\Software\Symbol\Launcher\Default\Programs\Prog5]
"Description"="Reset"
"Name"="\\Windows\\WarmBoot.EXE"
"Command"=""
```
Use this procedure to add a sixth item to the list, enter the following after the warm boot entry:

```
[HKEY_CURRENT_USER\Software\Symbol\Launcher\Default\Programs\Prog6]
"Description"="Control Panel"
"Name"="\\Windows\\CtlPanel.EXE"
"Command"=""
```
- **1.** Save the registry file.
- **2.** Copy the file back to the */Application* folder on the MC18.
- **3.** Cold boot the MC18.

# **GLOSSARY**

## **Numeric**

- **802.11.** A group of wireless specifications developed by the Institute of Electrical and Electronics Engineers (IEEE). It specifies an over-the-air interface between a wireless client and a base station or between two wireless clients.
- **802.11b.** Operates in the 2.4 GHz Industrial, Scientific and Measurement (ISM) band (2.4 to 2.4835 GHz) and provides signaling rates of up to 11Mbit/sec. This is a very commonly used frequency. Microwave ovens, cordless phones, medical and scientific equipment, as well as Bluetooth devices, all work within the 2.4 GHz ISM band.
- **802.11g.** Similar to 802.11b, but this standard supports signaling rates of up to 54Mbit/sec. It also operates in the heavily used 2.4 GHz ISM band but uses a different radio technology to boost overall throughput. Compatible with the 802.11b.
- **802.11n.** Wireless networking standard that uses multiple antennas to increase data rates to improve network performance over the two previous standards—802.11a and 802.11g—with a significant increase in the maximum net data rate from 54 Mbit/s to 600 Mbit/s. It can be used in the 2.4 GHz or 5 GHz frequency bands.

# **A**

- **Access Point.** Provides a bridge between Ethernet wired LANs and the wireless network. Access points are the connectivity point between Ethernet wired networks and devices (laptops, hand-held computers, point-of-sale terminals) equipped with a wireless LAN adapter card.
- **Ad Hoc Mode.** A wireless network framework in which devices communicate directly with one another without using an access point.
- **API.** Application Programming interface An interface by means of which one software component communicates with or controls another. Usually used to refer to services provided by one software component to another, usually via software interrupts or function calls
- **Association.** The process of determining the viability of the wireless connection and establishing a wireless network's root and designated access points. A MC18 associates with its wireless network as soon as it is powered on or moves into range.

### **B**

**Bar Code.** A pattern of variable-width bars and spaces which represents numeric or alphanumeric data in machine-readable form. The general format of a bar code symbol consists of a leading margin, start character, data or message character, check character (if any), stop character, and trailing margin. Within this framework, each recognizable symbology uses its own unique format. See **Symbology**.

**Bits per Second (bps).** Bits transmitted or received.

- **Bit.** Binary digit. One bit is the basic unit of binary information. Generally, eight consecutive bits compose one byte of data. The pattern of 0 and 1 values within the byte determines its meaning.
- **Byte.** On an addressable boundary, eight adjacent binary digits (0 and 1) combined in a pattern to represent a specific character or numeric value. Bits are numbered from the right, 0 through 7, with bit 0 the low-order bit. One byte in memory is used to store one ASCII character.
- **boot or boot-up.** The process a computer goes through when it starts. During boot-up, the computer can run self-diagnostic tests and configure hardware and software.

# **C**

**CAM.** (Continuously Aware Mode) Mode in which the adapter is instructed to continually check for network activity.

- **CHAP.** (Challenge Handshake Authentication Protocol) A type of authentication in which the authentication agent (typically a network server) sends the client program a random value that is used only once and an ID value. Both the sender and peer share a predefined secret. The peer concatenates the random value (or nonce), the ID and the secret and calculates a one-way hash using MD5. The hash value is sent to the authenticator, which in turn builds that same string on its side, calculates the MD5 sum itself and compares the result with the value received from the peer. If the values match, the peer is authenticated.
- **Character.** A pattern of bars and spaces which either directly represents data or indicates a control function, such as a number, letter, punctuation mark, or communications control contained in a message.
- **Character Set.** Those characters available for encoding in a particular bar code symbology.
- **Cold Boot.** A cold boot restarts the MC18 and erases all user stored records and entries.
- **COM port.** Communication port; ports are identified by number, e.g., COM1, COM2.
- **Continuous Code.** A bar code or symbol in which all spaces within the symbol are parts of characters. There are no intercharacter gaps in a continuous code. The absence of gaps allows for greater information density.
- **Cradle.** A cradle is used for charging the MC18 battery and for communicating with a host computer, and provides a storage place for the MC18 when not in use.

## **D**

**DCP.** See **Device Configuration Package**.

- **Decode.** To recognize a bar code symbology (e.g., UPC/EAN) and then analyze the content of the specific bar code scanned.
- **Decode Algorithm.** A decoding scheme that converts pulse widths into data representation of the letters or numbers encoded within a bar code symbol.
- **Decryption.** Decryption is the decoding and unscrambling of received encrypted data. Also see, **Encryption** and **Key**.
- **Depth of Field.** The range between minimum and maximum distances at which a scanner can read a symbol with a certain minimum element width.
- **Device Configuration Package.** The Device Configuration Package provides flash partitions, Terminal Configuration Manager (TCM) and the associated TCM scripts. With this package hex images that represent flash partitions can be created and downloaded to the MC18.

### **E**

- **EAN.** (European Article Number) This European/International version of the UPC provides its own coding format and symbology standards. Element dimensions are specified metrically. EAN is used primarily in retail.
- **EAP.** (Extensible Authentication Protocol) A general authentication protocol used to control network access. Many specific authentication methods work within this framework.
- **EAP-PEAP.** (Extensible Authentication Protocol-Protected Extensible Authentication Protocol) A mutual authentication method that uses a combination of digital certificates and another system, such as passwords.
- **EAP-TLS.** (Extensible Authentication Protocol-Transport Layer Security) A mutual authentication method that uses digital certificates.
- **Encoded Area.** Total linear dimension occupied by all characters of a code pattern, including start/stop characters and data.
- **Encryption.** Encoding data to prevent it from being read by unauthorized people.
- **ENQ (RS-232).** ENQ software handshaking is also supported for the data sent to the host.
- **EMDK.** Enterprise Mobility Developer's Kit.
- **Ethernet.** An IEEE standard network protocol that specifies how data is placed on and retrieved from a common transmission medium.

### **F**

- **Flash Memory.** Flash memory is nonvolatile, semi-permanent storage that can be electronically erased in the circuit and reprogrammed.
- **File Transfer Protocol (FTP).** A TCP/IP application protocol governing file transfer via network or telephone lines. See **TCP/IP.**

# **G**

**Gifted Batteries.** A battery with advanced features such as: advanced state of battery health, more accurate state of charge, elapsed time since first use by customer, time to fully charge, time to fully discharge, estimate of capacity if battery were fully charged and operated under present load conditions and temperature.

**H**

#### **Hard Reset.** See **Cold Boot**.

Hz. Hertz; A unit of frequency equal to one cycle per second.

**Host Computer.** A computer that serves other mobile computers in a network, providing such services as computation, database access, supervisory programs and network control.

**I**

**IEC.** International Electrotechnical Commission. This international agency regulates laser safety by specifying various laser operation classes based on power output during operation.

#### **IEEE Address.** See **MAC Address**.

#### **Internet Protocol Address.** See **IP**.

**Input/Output Ports.** I/O ports are primarily dedicated to passing information into or out of the MC18's memory.

- **IP.** (Internet Protocol) The IP part of the TCP/IP communications protocol. IP implements the network layer (layer 3) of the protocol, which contains a network address and is used to route a message to a different network or subnetwork. IP accepts "packets" from the layer 4 transport protocol (TCP or UDP), adds its own header to it and delivers a "datagram" to the layer 2 data link protocol. It may also break the packet into fragments to support the maximum transmission unit (MTU) of the network.
- **IP Address.** (Internet Protocol address) The address of a computer attached to an IP network. Every client and server station must have a unique IP address. A 32-bit address used by a computer on a IP network. Client workstations have either a permanent address or one that is dynamically assigned to them each session. IP addresses are written as four sets of numbers separated by periods; for example, 204.171.64.2.

# **K**

**Key.** A key is the specific code used by the algorithm to encrypt or decrypt the data. Also see, **Encryption** and **Decrypting**.

### **L**

**Imager.** A type of bar code reader that uses a camera.

#### **LCD.** See **Liquid Crystal Display**.

- **LEAP.** (Lightweight Extensible Authentication Protocol) A mutual authentication method that uses a username and password system.
- **LED Indicator.** A semiconductor diode (LED Light Emitting Diode) used as an indicator, often in digital displays. The semiconductor uses applied voltage to produce light of a certain frequency determined by the semiconductor's particular chemical composition.
- **Liquid Crystal Display (LCD).** A display that uses liquid crystal sealed between two glass plates. The crystals are excited by precise electrical charges, causing them to reflect light outside according to their bias. They use little electricity and react relatively quickly. They require external light to reflect their information to the user.

### **M**

- **Mobile Computer.** In this text, mobile computer refers to the MC18. It can be set up to run as a stand-alone device, or it can be set up to communicate with a network, using wireless radio technology.
- **MSCHAP.** (Microsoft Challenge Handshake Authentication Protocol) is the Microsoft version of CHAP and is an extension to RFC 1994. Like the standard version of CHAP, MS-CHAP is used for PPP authentication; in this case, authentication occurs between a PC using Microsoft Windows NT or Microsoft Windows 95 and a Cisco router or access server acting as a network access server (NAS).

## **N**

- **Nominal.** The exact (or ideal) intended value for a specified parameter. Tolerances are specified as positive and negative deviations from this value.
- **Nominal Size.** Standard size for a bar code symbol. Most UPC/EAN codes are used over a range of magnifications (e.g., from 0.80 to 2.00 of nominal).

### **P**

**Parameter.** A variable that can have different values assigned to it.

- PING. (Packet Internet Groper) An Internet utility used to determine whether a particular IP address is online. It is used to test and debug a network by sending out a packet and waiting for a response.
- **Programming Mode.** The state in which a scanner is configured for parameter values. See **Scanning Mode**.

# **Q**

**Quiet Zone.** A clear space, containing no dark marks, which precedes the start character of a bar code symbol and follows the stop character.

# **R**

- **RAM.** Random Access Memory. Data in RAM can be accessed in random order, and quickly written and read.
- **RF.** Radio Frequency.
- **ROM.** Read-Only Memory. Data stored in ROM cannot be changed or removed.
- **Router.** A device that connects networks and supports the required protocols for packet filtering. Routers are typically used to extend the range of cabling and to organize the topology of a network into subnets. See **Subnet**.

# **S**

**Scanning Mode.** The scanner is energized, programmed and ready to read a bar code.

- **Scanning Sequence.** A method of programming or configuring parameters for a bar code reading system by scanning bar code menus.
- **SDK.** Software Development Kit
- **Shared Key.** Shared Key authentication is an algorithm where both the AP and the MU share an authentication key.

#### **Soft Reset.** See **Warm Boot**.

- **Specular Reflection.** The mirror-like direct reflection of light from a surface, which can cause difficulty decoding a bar code.
- **Subnet.** A subset of nodes on a network that are serviced by the same router. See **Router**.
- **Substrate.** A foundation material on which a substance or image is placed.
- **Symbol.** A scannable unit that encodes data within the conventions of a certain symbology, usually including start/stop characters, quiet zones, data characters and check characters.
- **Symbology.** The structural rules and conventions for representing data within a particular bar code type (e.g. UPC/EAN, Code 39, PDF417, etc.).

# **T**

**TCP/IP.** (Transmission Control Protocol/Internet Protocol) A communications protocol used to internetwork dissimilar systems. This standard is the protocol of the Internet and has become the global standard for communications. TCP

provides transport functions, which ensures that the total amount of bytes sent is received correctly at the other end. UDP is an alternate transport that does not guarantee delivery. It is widely used for real-time voice and video transmissions where erroneous packets are not retransmitted. IP provides the routing mechanism. TCP/IP is a routable protocol, which means that all messages contain not only the address of the destination station, but the address of a destination network. This allows TCP/IP messages to be sent to multiple networks within an organization or around the world, hence its use in the worldwide Internet. Every client and server in a TCP/IP network requires an IP address, which is either permanently assigned or dynamically assigned at startup.

- **TFTP.** (Trivial File Transfer Protocol) A version of the TCP/IP FTP (File Transfer Protocol) protocol that has no directory or password capability. It is the protocol used for upgrading firmware, downloading software and remote booting of diskless devices.
- **TKIP.** (Temporal Key Integrity Protocol) A wireless encryption protocol that periodically changes the encryption key, making it harder to decode.

#### **Transmission Control Protocol/Internet Protocol.** See **TCP/IP.**

**TLS.** (Transport Layer Security) TLS is a protocol that ensures privacy between communicating applications and their users on the Internet. When a server and client communicate, TLS ensures that no third party may eavesdrop or tamper with any message. TLS is the successor to the Secure Sockets Layer (SSL).

#### **Trivial File Transfer Protocol.** See **TFTP.**

# **U**

**UDP.** (User Datagram Protocol) A protocol within the IP protocol suite that is used in place of TCP when a reliable delivery is not required. For example, UDP is used for real-time audio and video traffic where lost packets are simply ignored, because there is no time to retransmit. If UDP is used and a reliable delivery is required, packet sequence checking and error notification must be written into the applications.

# **W**

- **Warm Boot.** A warm boot restarts the MC18 by closing all running programs. All data that is not saved to flash memory is lost.
- **WAP.** (Wireless Application Protocol) A set of specifications, developed by the WAP Forum, that lets developers using Wireless Markup Language build networked applications designed for handheld wireless devices. WAP was designed to work within the constraints of these devices: a limited memory and CPU size, small, monochrome screens, low bandwidth and erratic connections.
- **WEP.** Wired-Equivalent Privacy protocol was specified in the IEEE 802.11 standard to provide a WLAN with a minimal level of security and privacy comparable to a typical wired LAN, using data encryption.
- **WPA.** Wi-Fi Protected Access is a data encryption specification for 802.11 wireless networks that replaces the weaker WEP. It improves on WEP by using dynamic keys, Extensible Authentication Protocol to secure network access, and an encryption method called Temporal Key Integrity Protocol (TKIP) to secure data transmissions.
- **WPA2.** Wi-Fi Protected Access 2 is an enhanced version of WPA. It uses Advanced Encryption Standard instead of TKIP.

### Glossary - 8 MC18 Product Reference Guide

**WLAN.** Wireless local-area networks use radio waves instead of a cable to connect a user device, such as a mobile computer, to a LAN. They provide Ethernet connections over the air and operate under the 802.11 family of specifications developed by the IEEE.

# **INDEX**

# **Numerics**

![](_page_64_Picture_210.jpeg)

# **B**

![](_page_64_Picture_211.jpeg)

![](_page_64_Picture_212.jpeg)

# **C**

![](_page_64_Picture_213.jpeg)

## **D**

![](_page_64_Picture_214.jpeg)

# Index - 2 MC18 User Guide

![](_page_65_Picture_285.jpeg)

# **E**

![](_page_65_Picture_286.jpeg)

# **F**

![](_page_65_Picture_287.jpeg)

# **G**

![](_page_65_Picture_288.jpeg)

# **H**

![](_page_65_Picture_289.jpeg)

### **I**

![](_page_65_Picture_290.jpeg)

# **K**

![](_page_65_Picture_291.jpeg)

# **L**

![](_page_65_Picture_292.jpeg)

### **M**

![](_page_65_Picture_293.jpeg)

# **O**

![](_page_65_Picture_294.jpeg)

### **P**

partitions

![](_page_66_Picture_259.jpeg)

# **R**

![](_page_66_Picture_260.jpeg)

# **S**

![](_page_66_Picture_261.jpeg)

![](_page_66_Picture_262.jpeg)

# **T**

![](_page_66_Picture_263.jpeg)

# **U**

![](_page_66_Picture_264.jpeg)

# **W**

![](_page_66_Picture_265.jpeg)

# **Y**

```
Y-power cable . . . . . . . . . . . . . . . . . . . . . . . . . . . . . . 1-4
```
![](_page_69_Picture_0.jpeg)

**Symbol Technologies, Inc.**

**1301 E. Algonquin Rd.**

**Schaumburg, IL 60196-1078, U.S.A.**

**http://www.motorolasolutions.com**

**Symbol® is a registered trademark, and The Enterprise Mobility Company is a trademark of Symbol Technologies, Inc. All other trademarks and service marks are proprietary to their respective owners.**

**© 2014 Symbol Technologies, Inc. All Rights Reserved.**

**MN000834A01 Revision A - July 2014**